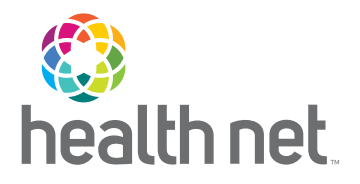

# Broker Portal User Guide

2024

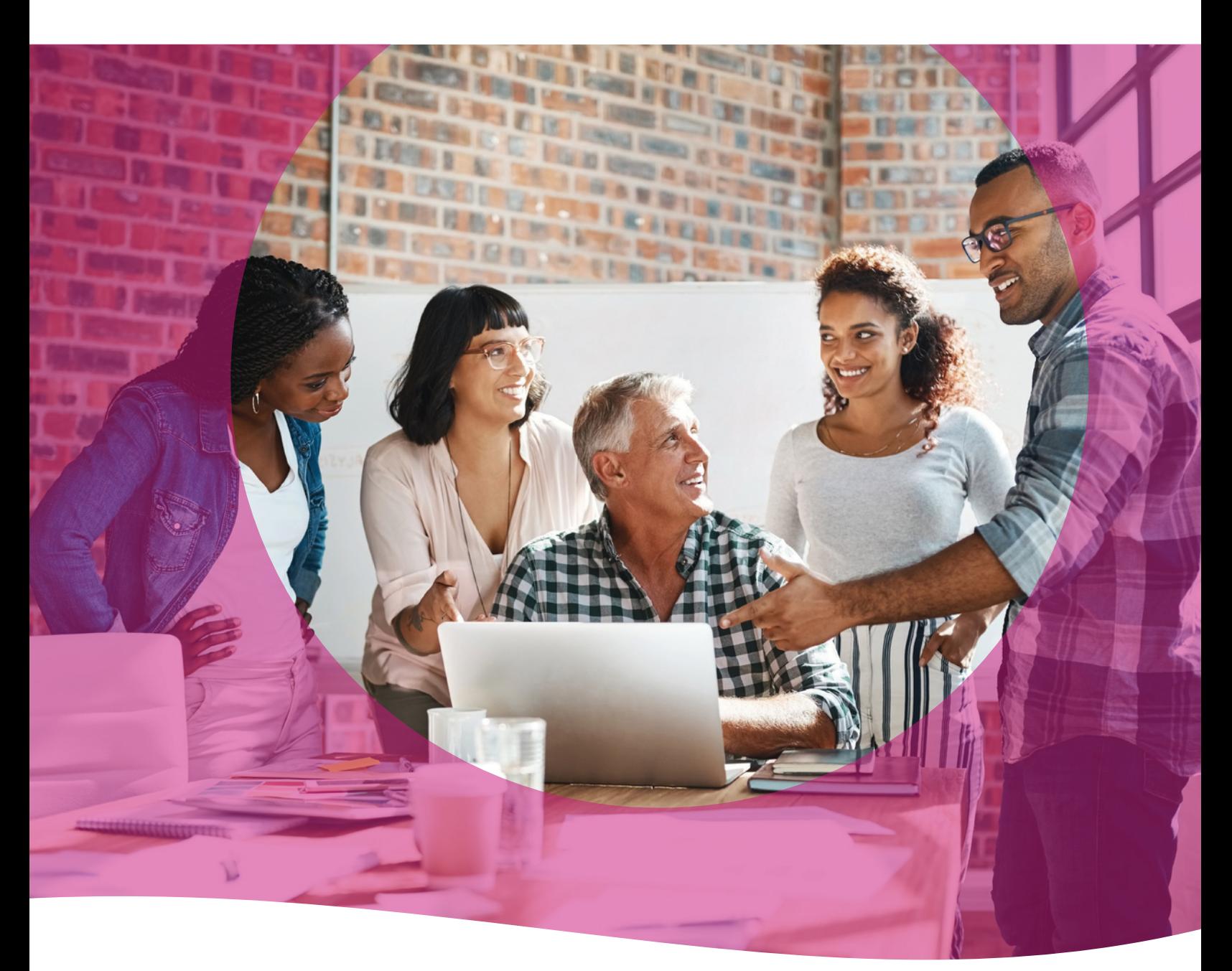

HealthNet.com

# Table of Contents

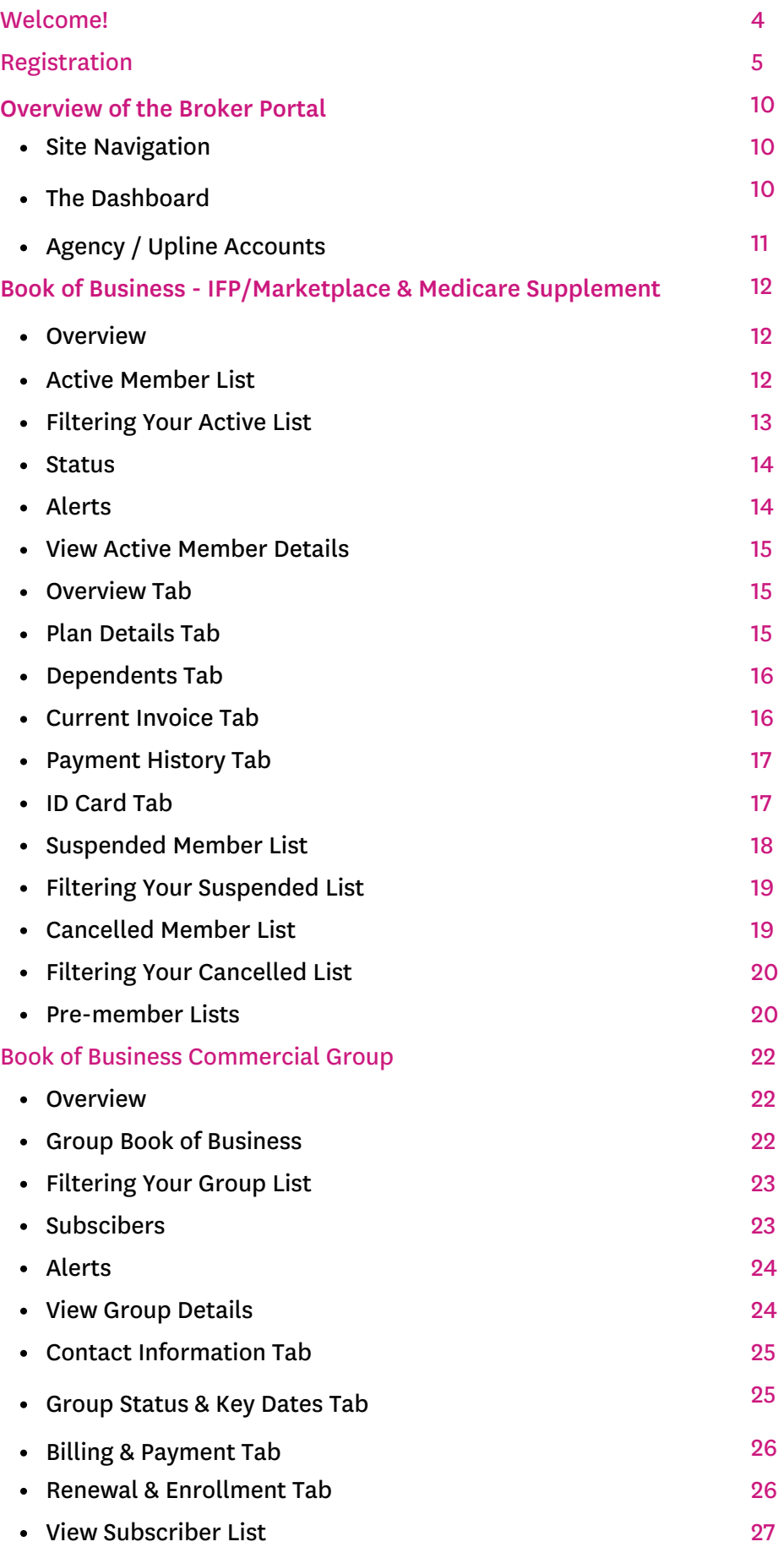

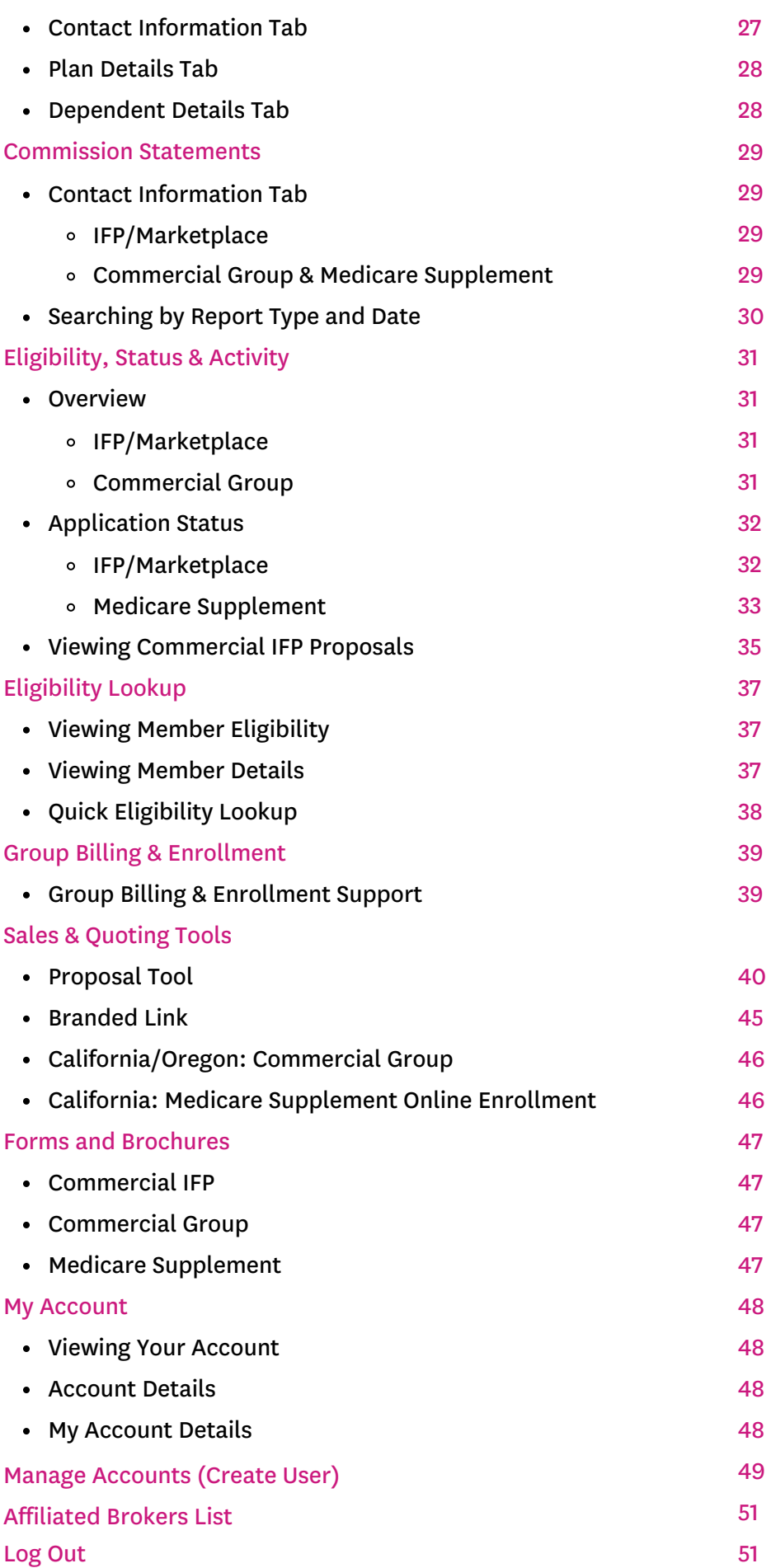

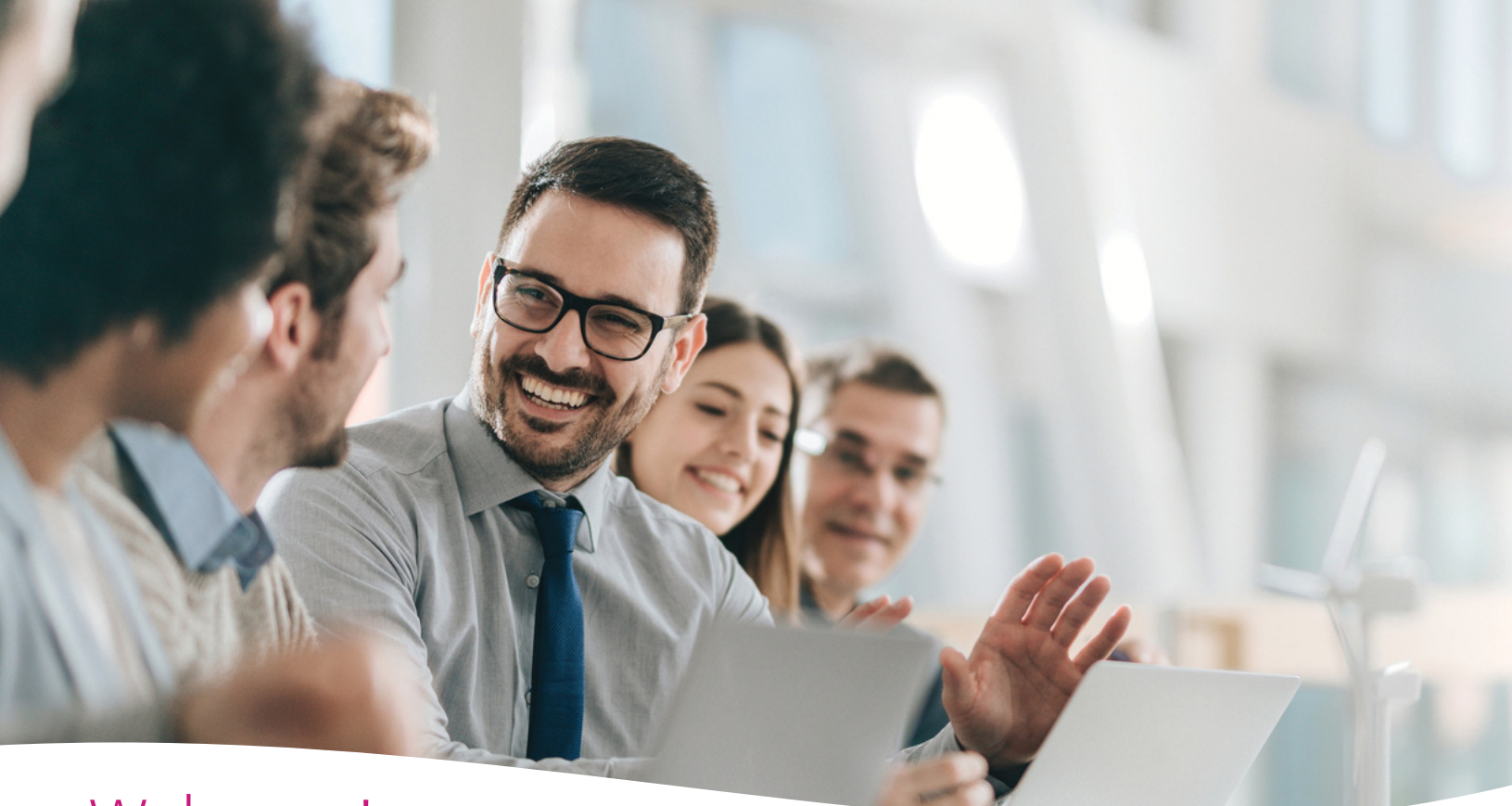

# Welcome!

Welcome to the Broker Portal User Guide, a tool you can use to quickly navigate the secure Broker Portal website for more efficient and accurate support of your clients, and better management of your book of business. Use this Broker Portal User Guide as a reference for how to perform a variety of functions to help you manage products across Centene, including Centene-owned companies (such as Health Net). This manual also explains the many ways to use the website and maximize its functionality to strengthen your business. Once you register and create an account, you can easily access information across multiple lines of business:

- The portal supports your CA IFP/Marketplace, CA Medicare Supplement, and CA/OR Commercial Group client base.
- Viewing active, inactive and pre-effectuated clients.
- Viewing your commission statements.
- Viewing your IFP/Marketplace and Medicare Supplement clients' application status.
- Supporting your group business' needs.
- Checking the medical eligibility status of a client.

We're confident this Broker Portal User Guide will act as a helpful reference you can turn to again and again for your selling success!

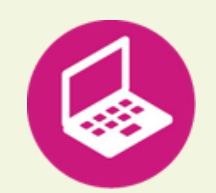

#### System Requirements

Access the secure broker website using Microsoft Edge, Firefox and/or Google Chrome. Each browser should be updated to the most recent version available for optimal performance. The portal is designed to be mobile-responsive and thus available to use on a mobile device such as a phone or tablet.

# Registration

Registration is a process you can initiate. Before you attempt to register for the website, the following items must be in place:

- You must be actively contracted with Centene/Health Net and have an active license.
- You must not have more than one contracting record with the same email address.
- You must have a National Producer Number (NPN) and Tax ID/Social Security Number.
- To start registration, navigate to the Broker portal page: https://broker.brokersecureportal.com.
- Broker portal page may also be accessed through HealthNet.com/HealthNetOregon.com > Brokers > Broker Portal Log in
- Click the Broker Login button.

#### **Welcome Brokers! Broker Login** What you need to know about COVID-19 **Broker Login** Need help with registration? Give us a call **Features:** - Check the eligibility of a client . View your clients' application status through to completion - View your book of business · View your commission statements . Control website access for your office and more! Terms & Conditions Privacy Policy Copyright @ 2023, Centene Corporation

- You will be taken to the EntryKeyID login page.
- If you have not yet created an EntryKeyID, click the Create New Account link.
- Enter your email address.
	- Preferably, this will match the email you used to contract with Health Net/Centene and click Log In.

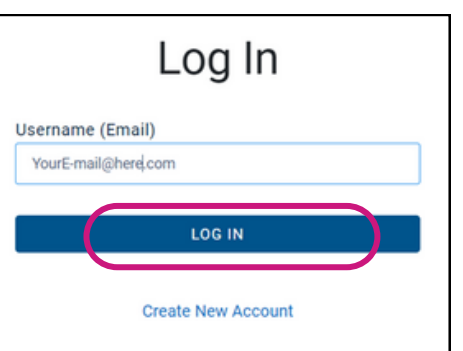

### Can't find your NPN or need a reminder?

Visit National Insurance Producer Registry (NIPR) website and look it up by your SSN, Broker License number or Agency Federal Employer ID Number (FEIN).

> **Login for the Broker Portal can also be referred to as EntryKeyID.**

### Existing Users

If you already have an ID, use that in to log in, and skip the steps for creating an ID

- If the system recognizes that this is not a user with an account, it will take you to the Create Your Account page.
	- Enter the information and click Create Account.
	- You will get a confirmation page.
		- You may wish to keep this page open until you confirm receipt of the email.

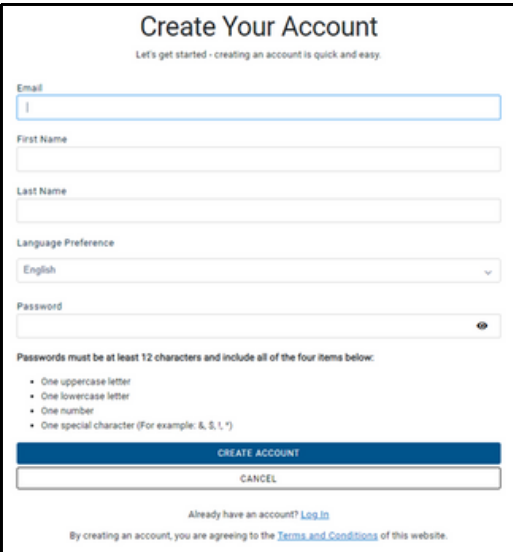

Check your email inbox for the email from EntryKeyID and click the link within the email to activate the account.

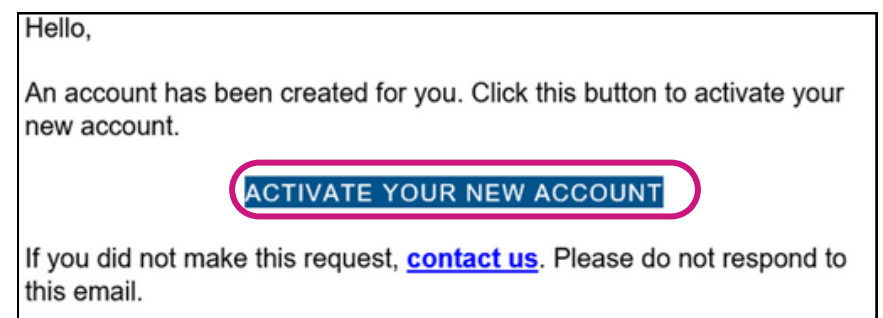

If you do not see the email immediately:

- Check your Spam folder.
- Check your Quarantine folder (if applicable).
- Wait a few minutes and refresh.
- Resend the email from EntryKeyID ([noreply@mail.entrykeyid.com\)](mailto:no-reply@mail.entrykeyid.com).

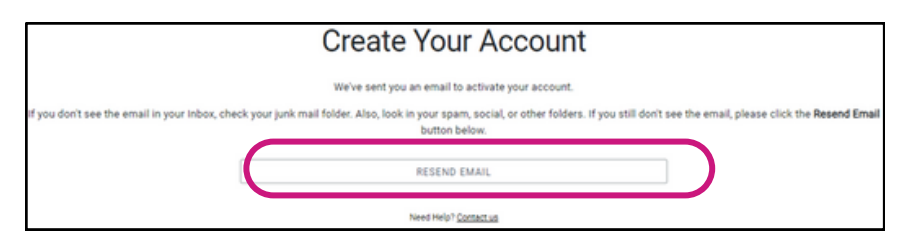

Upon activating your account, you will see the following success message.

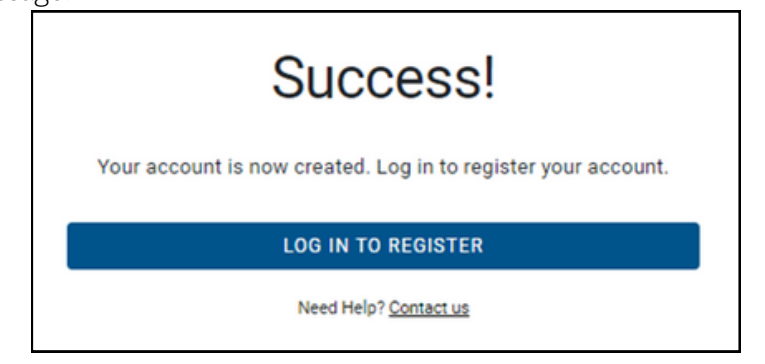

• Navigate back to the Broker portal page: https://broker.brokersecureportal.com.

- Click Broker Login. You will be asked to login to your 'EntryKeyID' user account. Use the email and password you just set up here.
- You will be taken to the portal registration page.
	- Enter your National Producer Number (NPN) and tax ID
- Click Continue.

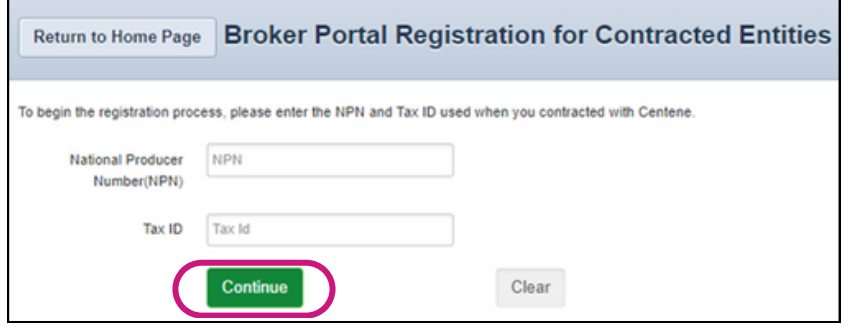

- Your information will be extracted from the contracting system, including your email.
	- One of two screens shown below, will be presented:
		- This will depend on if you used the SAME email or DIFFERENT email than what is in our contracting system.

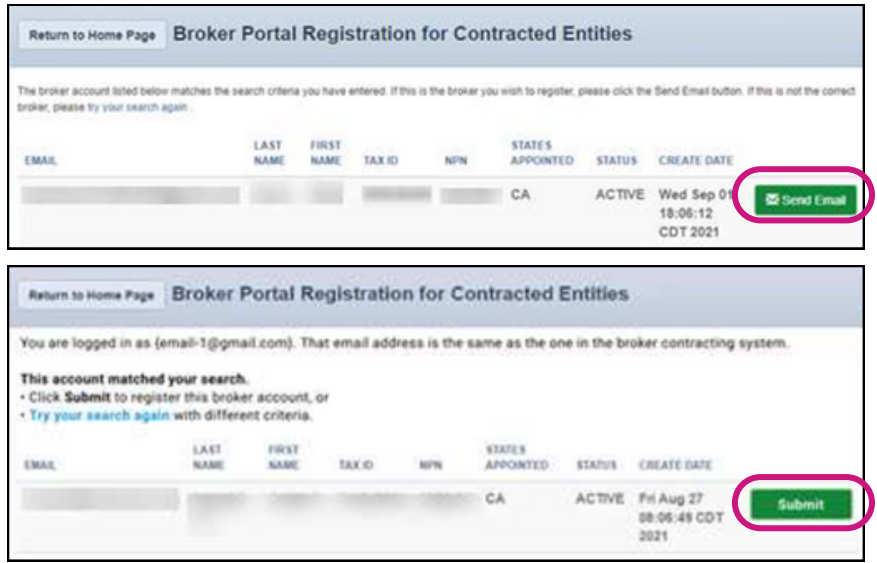

Regardless of which scenario and screen is presented, click the button.

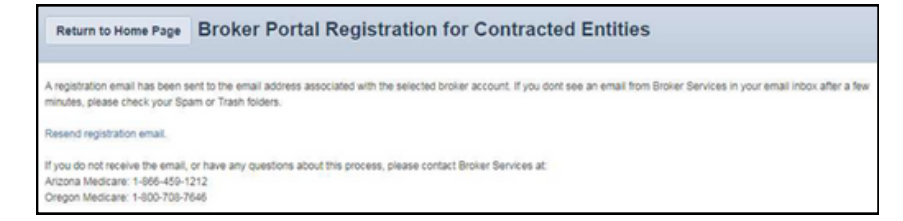

- If you used the same email as found in the contracting system, your portal account should be registered.
- If you used a different email as found in the contracting system, check your contracting email's inbox and click the link to complete your registration.

**If you do not see the verification email in your inbox: Please check your junk or spam email folder**

ī

#### **Sample email:**

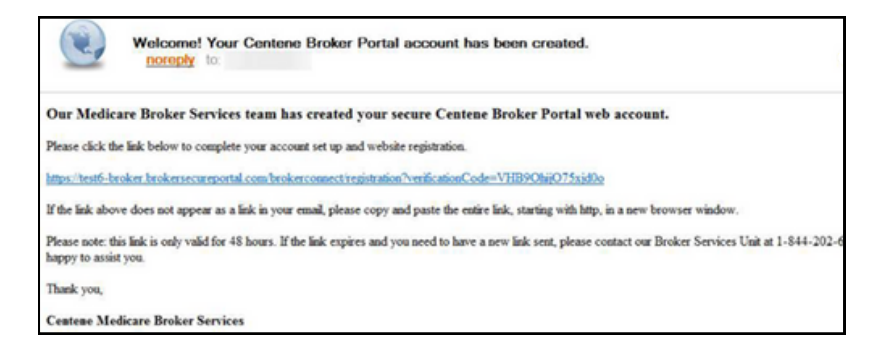

- Complete your registration and click Submit when done
	- The link you click from the email will take you here:

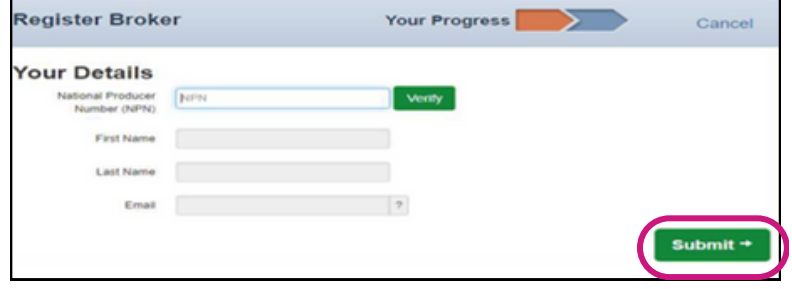

### Enter the following information:

- Enter your NPN
- Click Verify and the following information should be filled in: o First name
- (if a broker/agent web account) o Last name (if a broker/agent web account) o Email address used to create the account

**If the account being created is an Agency/Upline account, then the first and last name fields will not auto populate.**

Enter the following:

- First Name (if an Agency/Upline web account)
- Last Name (if an Agency/Upline web account)
- Log in when you get your account confirmation.

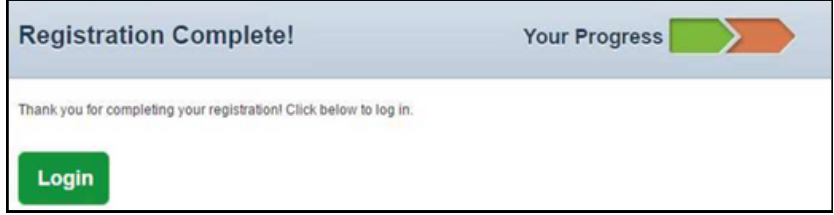

You will receive an email confirming your account has been  $\bullet$ successfully created.

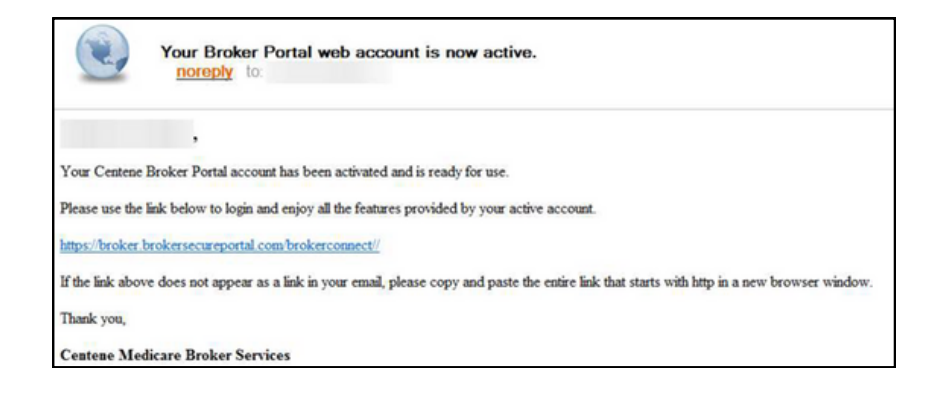

# Overview of the Broker Portal

### Site Navigation / The Dashboard

- Once signed in, you will be directed to your Dashboard home screen.
	- Below the site navigation is the dashboard.
	- The dashboard will change slightly based on the type of web account you have.

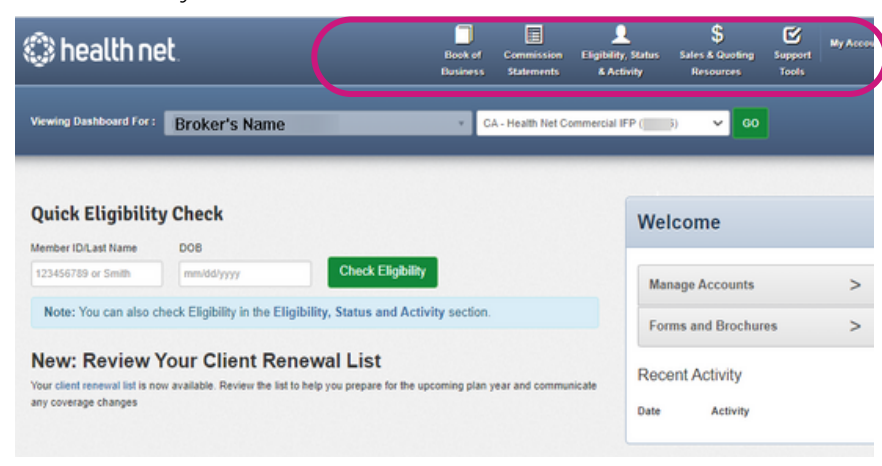

#### **Broker / Selling Agent Accounts**

- If you have a broker / selling agent or broker office staff web account (as determined by the type of account in the contracting system), the dashboard shows you the following information:
	- Name and national producer number (NPN)
	- Your primary state/plan
	- Any additional states/plans available to you
	- When logging in, the state/plan defaults to the primary state/plan selected, and can be changed in the My Account section.
		- To change the state/plan selected, click the drop-down and select a different option
		- Click Go.

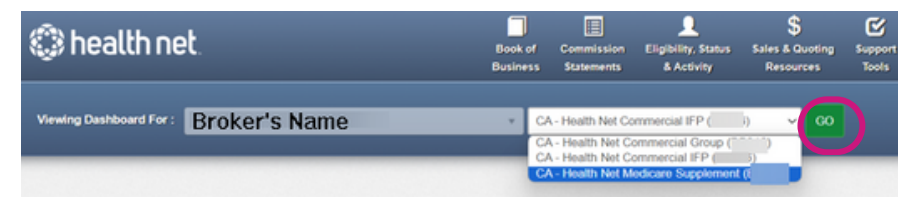

**If you are a Health Net broker, you will see your corresponding legacy broker ID in parenthesis next to each state/plan to indicate which broker ID your client**

**data is associated. This ID can can be the same or different for each state/plan.**

**Clicking the Health Net logo on the top left on any page will return you to the home screen.**

#### Navigation Options

- Book of Business
- Commission Statements
- Eligibility, Status, & **Activity**
- Sales & Quoting **Resources**
- Support Tools
- My Account

### Agency / Upline Accounts

- If you have an Agency / Upline or Agency / Upline office staff web account (as determined by the type of account in the contracting system), the dashboard shows you the following information:
	- Your name and national producer number (NPN)
	- Your primary state/plan
	- Any additional states/plans available to you
- When logging in, the state/plan defaults to the primary state/plan selected, and can be changed in the My Account section.
	- To change the state/plan selected, click the drop-down and select a different option
	- Click Go.

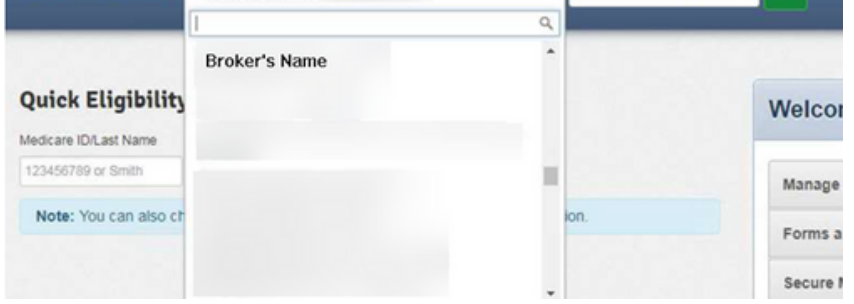

**If you are a Health Net broker, you will see your corresponding legacy broker ID in parenthesis next to each state/plan to indicate which broker ID your client data is associated. This ID can can be the same or different for each state/plan.**

- In addition to this information, if you have downstream affiliated brokers (as linked in the contracting system by NPN), you can click the left hand drop-down and view the list of those affiliated brokers.
	- You can also type in their NPN or name into the search box to find them more easily.
- When you select one of your downstream affiliated brokers, the state/plan drop-down on the right will populate with that broker's state/plan information.
	- Any page you view from there will display that broker's client information

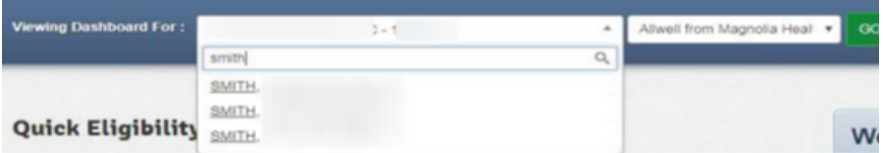

- You only need one account to manage all of your health plan business across states.
	- Once you create a secure account, all IFP Commercial products (IFP and Group) as well as Medicare Supplement will be added for you. An identifier (e.g., NPN, legacy HealthNet Broker ID) must be affiliated to your members in the source systems for the member data to appear.
	- If a member is missing contact your Broker Services Unit representative for assistance.

#### **Overview**

- The Book of Business tool allows you to view your non-group client base for the selected state/plan in your dashboard. The tool has a variety of lists available, depending on the line of business:
	- Active Member list
	- Suspended Member list
	- Cancelled Member list
	- Pre-Members list (applicable to all Medicare Supplement plans)
	- On-exchange Pre-members (applicable to IFP Commercial plans)
	- Off-exchange Pre-members (applicable to IFP Commercial plans)

**A broker-client relationship must exist in the source systems for a member to show on a Broker's book of business.**

#### Active Member List

- To view your Book of Business Active Member List:
	- Click Book of Business tab at the top of the screen. You will be prompted the following page:

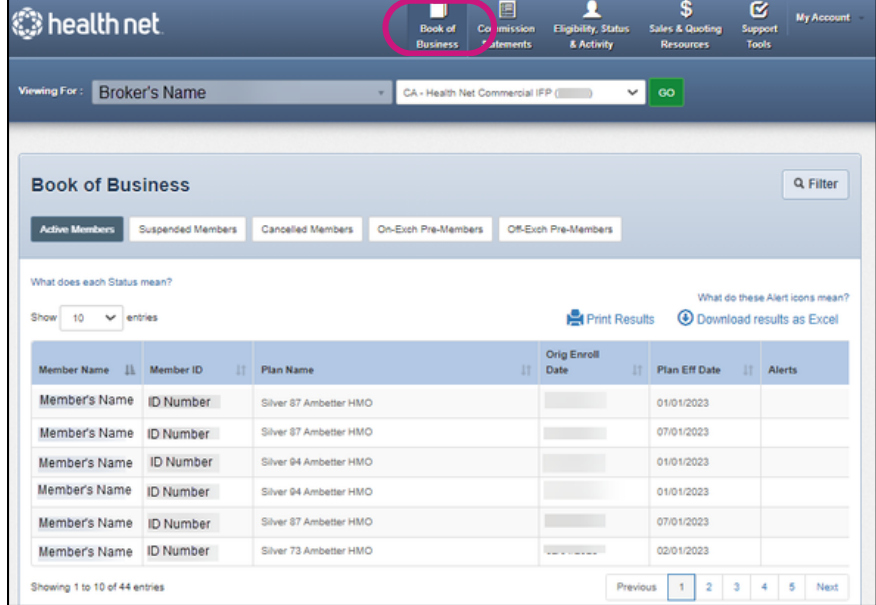

The Active Members will be the default landing page and details the following information:

- Member Name
- Member ID (may be a  $U#$  or  $R#$ )
- Plan Name
- Original Enrollment Date
- Plan Effective Date
- Alerts

If you are licensed in more than one state, to view an Active list in a state/plan other than the primary state/plan shown in the dashboard, you must change the currently selected state/plan

• Click Go.

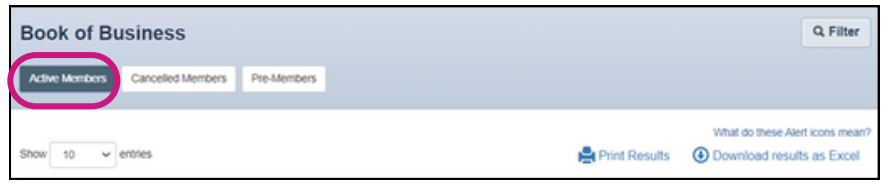

#### Filtering Your Active List

- To filter the list to find a specific member:
	- Click the Filter button.
	- This will expand the filter criteria allowing the user to search within that line of business by multiple criteria.
	- Once the data is entered, click Search to initiate the filtering.

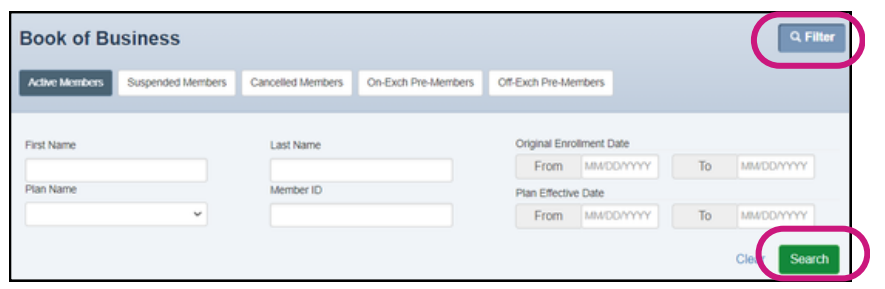

### Other features on the page include:

- The ability to show 10, 25, 50, or 100 entries per page (the default is 10).
- The ability to print the list results.
- The ability to download the list results to Excel.
- Filter on the search results.
- View what each Alert icon means.

#### By expanding the filter criteria, a user is able to search within that line of business for:

- Member Name
- Member ID
- Plan Name
- Original Enrollment Date (a range)
- Plan Effective Date (a range)

 $\times$ 

#### **Status**

There are a few status options that can be displayed for each member. These include:

#### **Status Definitions**

Status definitions

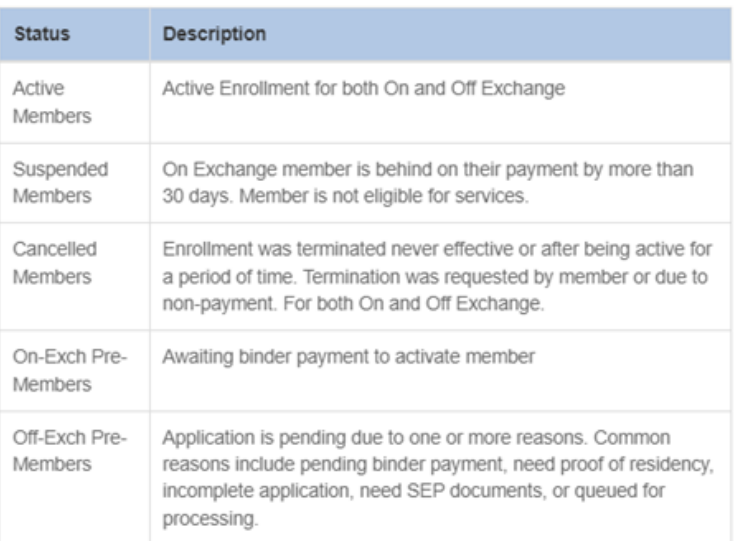

### Status Options displayed for each member:

- Active Members
- Suspended Members
- Cancelled Members
- On-Exchange Pre-Members
- Off-Exchange Pre-**Members**

#### Alerts

- There are a handful of alerts that can be displayed for each member, and these are represented by different icons.
	- These include:

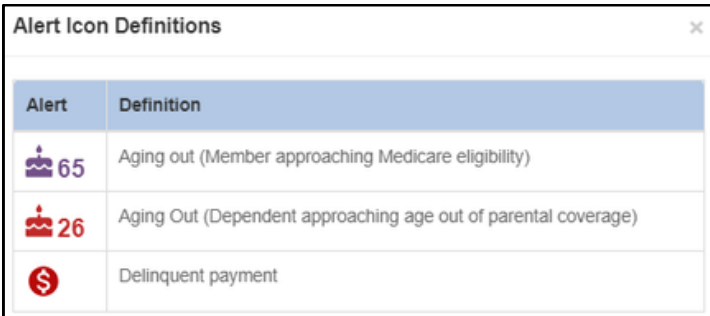

To access the above-referenced Status and Alert definitions, clicking on "What does each Status Mean?" and/or "What do these Alert Icons mean?" links:

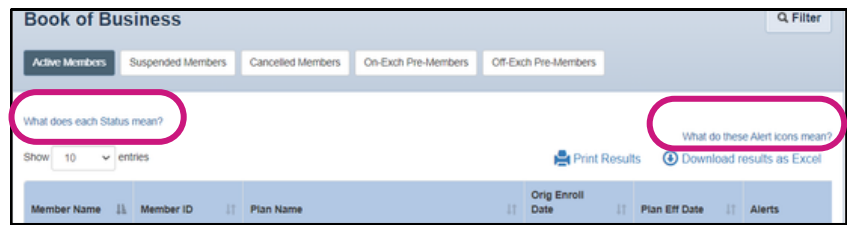

### Alert Options displayed for

#### each member:

- Aging Out (Member approaching Medicare eligibility)
- Aging Out (Dependent approaching age out of parental coverage)
- Delinquent Payment

# Book of Business - IFP/Marketplace & Medicare

### Supplement

#### View Active Member Details

- The Member Name in the Active Member List is hyperlinked and clickable.
	- To view a member's details, click on the Member Name.
	- Additional details will be available in multiple tabs

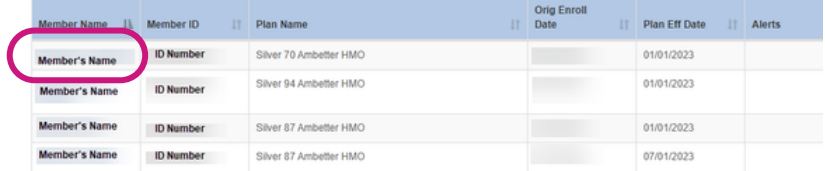

#### Overview Tab

The Overview tab will display the following information about that member:

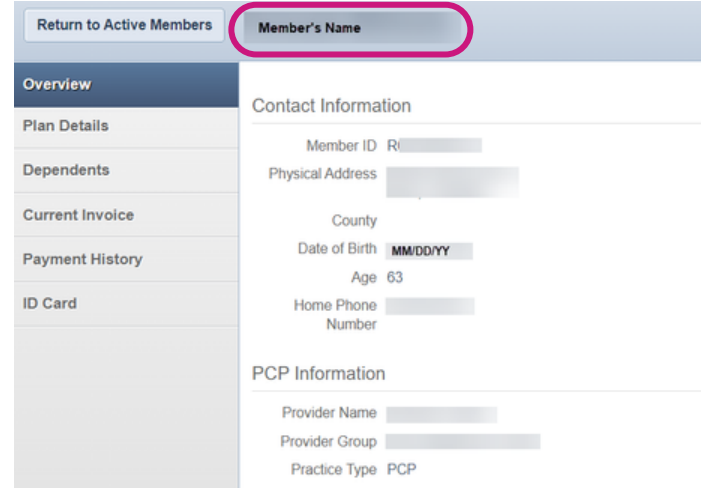

#### Plan Details Tab

 $\bullet$ The Plan Details tab will display the following information about that member:

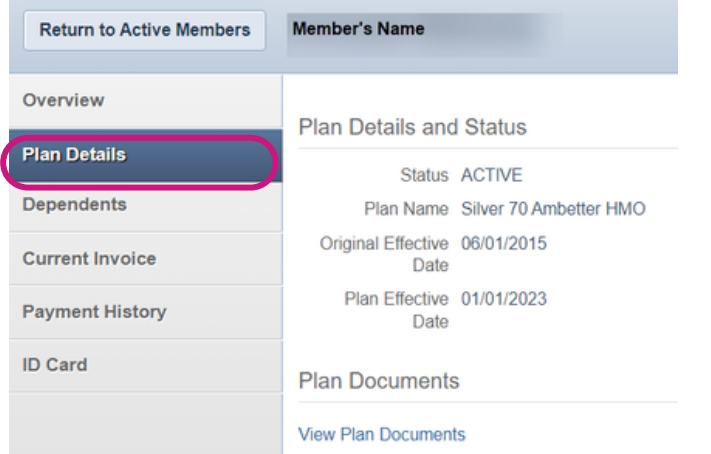

### Member Details available in multiple tabs:

- Overview (default)
- Plan details
- Dependents (if a Commercial IFP plan)
- Current invoice (if data is available)
- Payment history (if data is available)
- ID Card (if a Commercial IFP plan)

### Overview Tab Information:

- Member ID
- Physical Address
- County
- Date of Birth
- Age
- Home Phone Number
- There is also a section for PCP Information, if applicable.

### Plan Details Tab Information:

- Status
- Plan Name
- Original Effective Date
- Plan Effective Date
- Eligibility End Date (if applicable)

#### Dependents Tab

The Dependents tab will display the following information about any dependents or family members associated to that member:

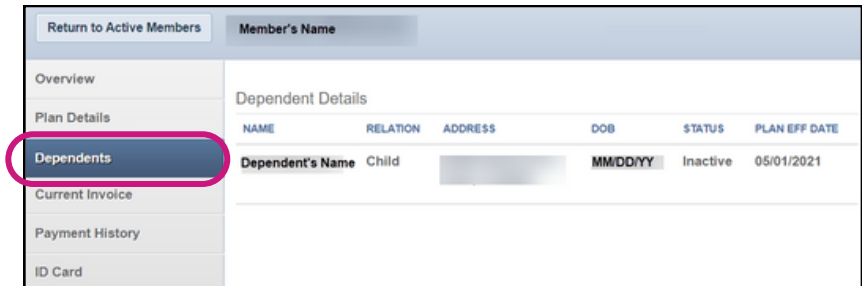

#### Current Invoice Tab

The Current Invoice tab will display the following information about the most recent invoice for that member:

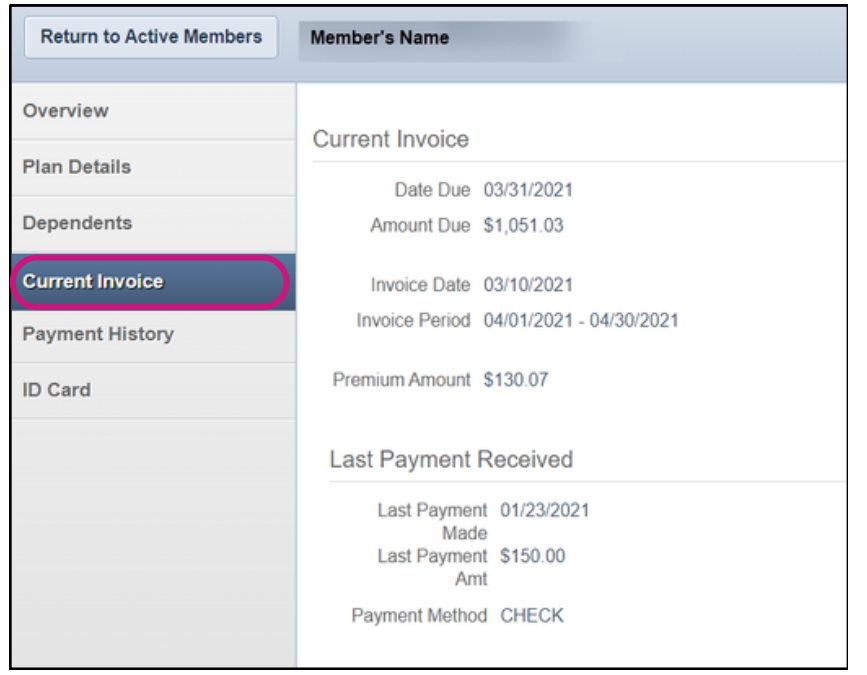

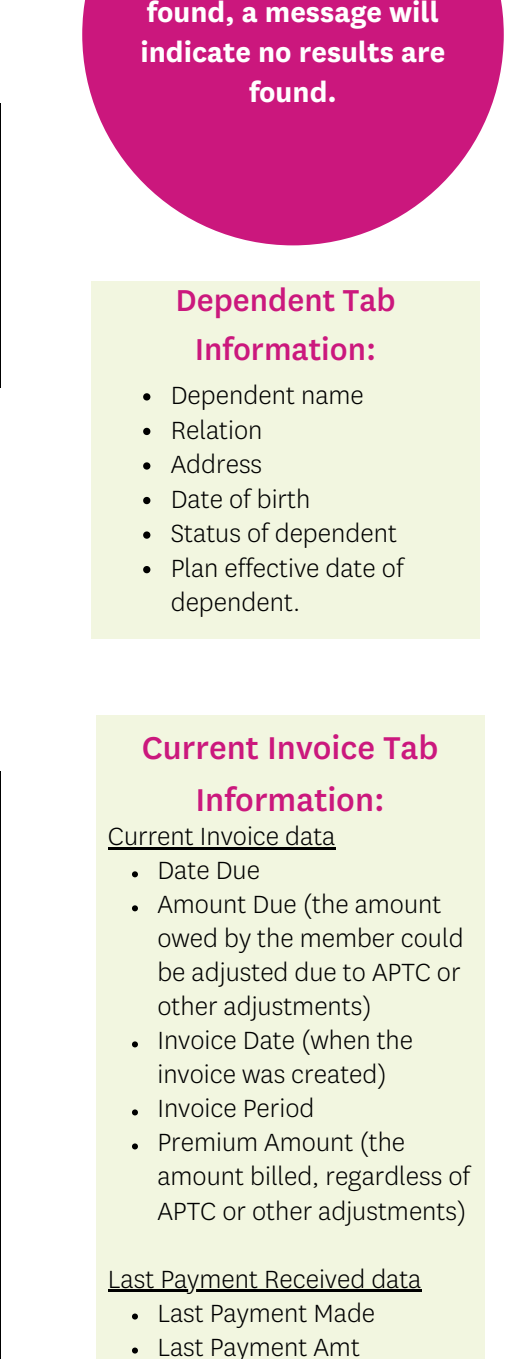

**If no dependent data is**

• Payment Method

### Payment History Tab

- The Payment History tab will display the following information about the payment history for that member:
	- Clicking the 'Return to Active Members' button will return the user to the Active Member List.

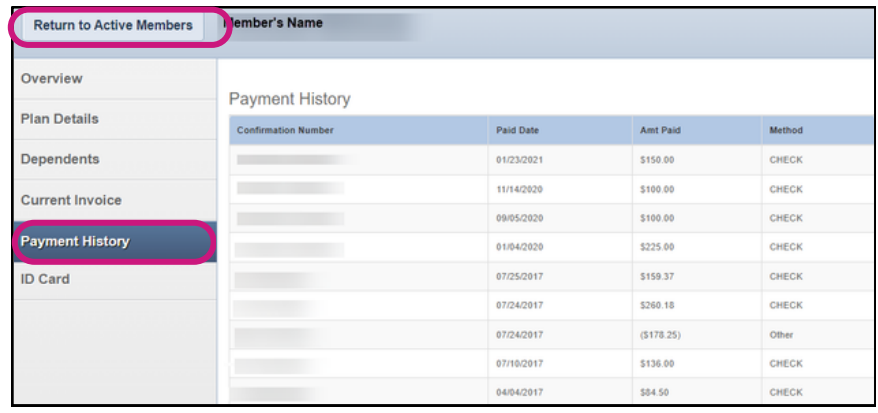

#### Payment History Tab Information:

- Confirmation Number of payment
- Paid Date
- Amount Paid
- Payment Method

### ID Card Tab

The ID Card tab will allow a broker to view a temporary ID card for the member, or order an ID card for the member.

Printing a temporary ID card will download a PDF version of the card.

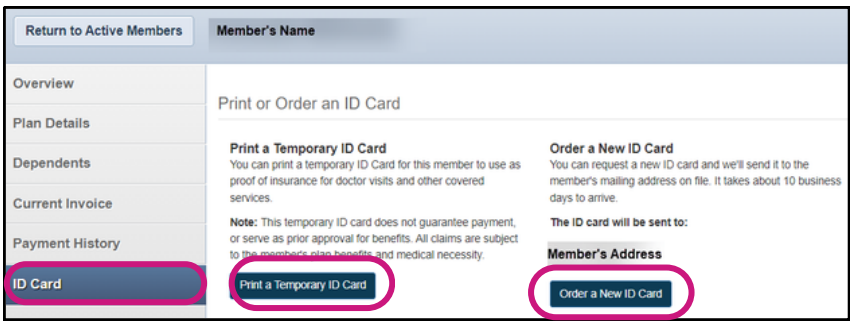

#### Suspended Member List

- To view your Book of Business Suspended Member List:
	- Select Book of Business at the top of the screen.
	- The Suspended Member List page will display and detail the following information:

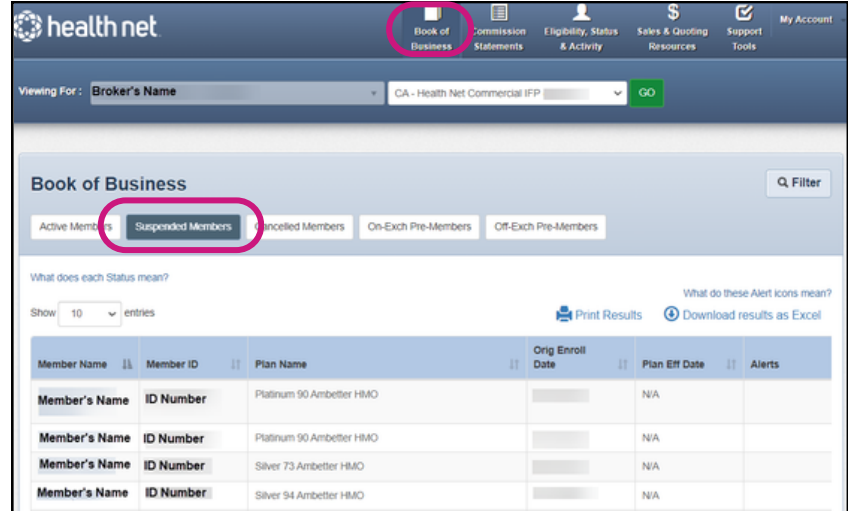

#### Suspended Member List Information:

- Member Name
- Member ID
- Plan Name
- Original Enrollment Date
- Plan Effective Date
- Alerts

Other features on the page include:

- The ability to show 10, 25, 50, or 100 entries per page (the default is 10).
- The ability to print the list results.
- The ability to download the list results to Excel.
- Filter on the search results.

**Since a suspended member is not an active member, no ID card capability is presented to the broker.**

l

Phone contact to a suspended/cancelled members is prohibited by CMS rules and regulations.

Thus when you click and open it, there will be no data displayed since CMS prohibits to contact suspended/cancelled members.

# Book of Business - IFP/Marketplace & Medicare

# Supplement

#### Filtering Your Suspended List

- To filter the list and find a specific member:
	- Click the Filter button.
	- This will expand the filter criteria allowing the user to search within that line of business:
	- Once the data is entered, click Search to initiate the filtering.

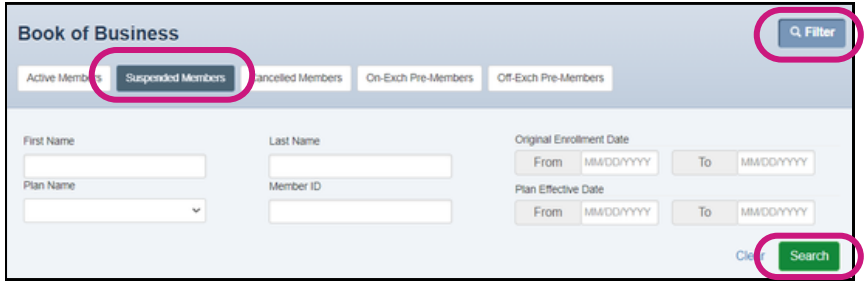

#### Cancelled Member List

- To view your Book of Business Cancelled Member List:
	- Select Book of Business at the top of your screen.
		- The Active Member List will be the default landing page.
	- Click on Cancelled Members.
		- The Cancelled Member List page will display and detail the information:

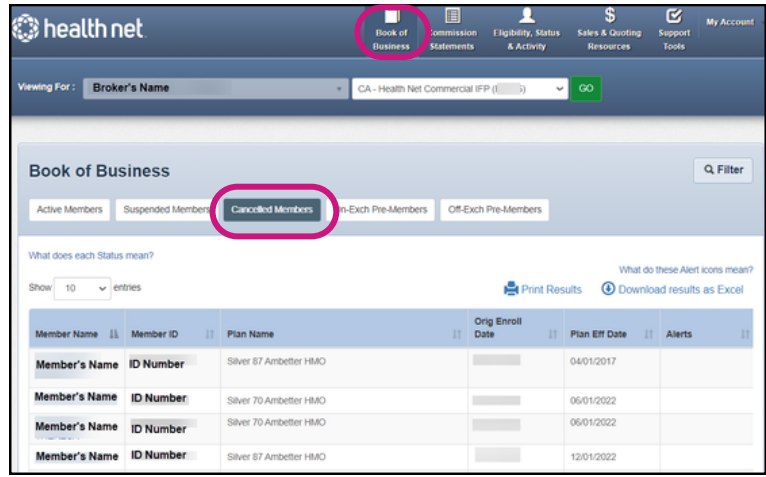

Other features on the page include:

- The ability to show 10, 25, 50, or 100 entries per page (the default is 10).
- The ability to print the list results.
- The ability to download the list results to Excel.
- Filter on the search results.
- Phone contact to a suspended/cancelled members is prohibited by CMS rules and regulations.
	- Thus the member's name is not clickable to see contact information.

### Filtering Suspended List Information:

- Member Name
- Member ID
- Plan Name
- Original Enrollment Date (a range)
- Plan Effective Date (a range)

### Cancelled Member List

#### Information:

- Member Name
- Member ID
- Plan Name
- Original Enrollment
- Date
- Plan Effective Date
- Alerts

**Since a cancelled member is not an active member, no ID card capability is presented to the broker.**

**If a member is dis-enrolled, the broker relationship will be maintained for a short period of time, after which that relationship will be removed, causing the member to drop from a Cancelled Member List. In the event of a broker relationship change, upon that change being effective, the member will be dropped from the Cancelled Member List.**

#### Filtering Your Cancelled List

- To filter the list and to find a specific member:
	- Click the Filter button.
	- This will expand the filter criteria allowing the user to search within that line of business.
	- Once the data is entered, click Search to initiate the filtering.

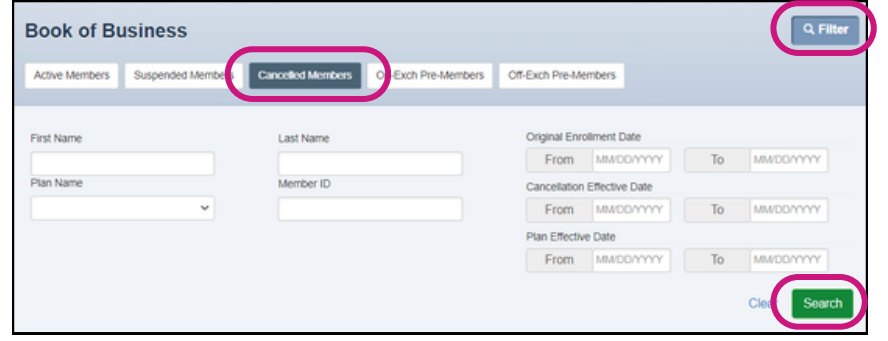

#### Filtering Cancelled List Searchable Information:

- Member Name
- Member ID
- Plan Name
- Original Enrollment Date (a range)
- Plan Effective Date (a range)
- Cancellation Effective Date (a range)

#### Pre-member Lists

- Depending on the line of business, there may be one or two different Premember lists.
	- Medicare Supplement will have a single Pre-Members list while IFP/Marketplace will have two:
	- On-Exchange Pre-Members and Off-Exchange Pre-Members.
	- The Pre-member Lists detail the same information as the Active Member List.
	- The filters for Pre-member lists will match those of the Active Member List as will the ability to drill down into the member details.

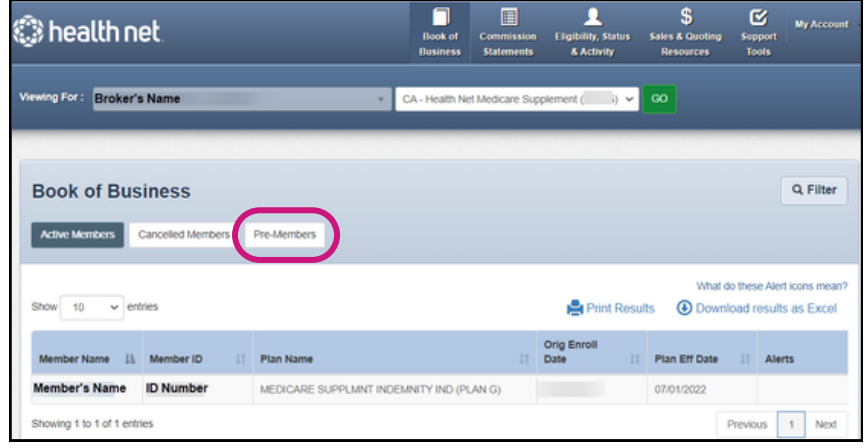

#### Pre-member List Information:

- Member Name
- Member ID (may be a  $U#$  or an R#)
- Plan Name
- Original Enrollment Date
- Plan Effective Date
- Alerts

#### **IFP/Marketplace:**

On-Exchange Pre-Members and Off Exchange Pre-Members.

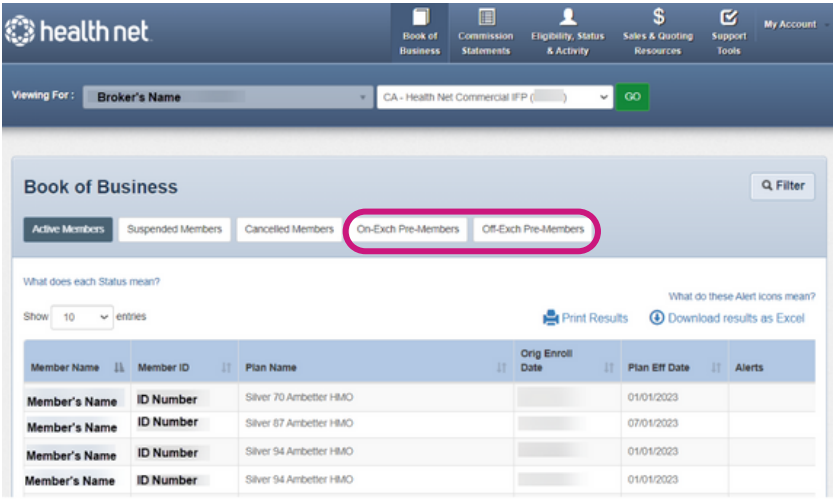

#### **Overview**

The Book of Business tool allows you to view your group client base for the selected state/plan in your dashboard. The tool is modeled after the legacy HealthNet tool to provide a continuity of experience and familiarity with the tool.

#### **Group Book of Business business business.**

- To view your Group Book of Business:
	- Select a group profile in your dashboard.
	- Then select Book of Business tab from the Navigation Menu located at the top of the screen.
	- The default landing page will detail the information: The default landing

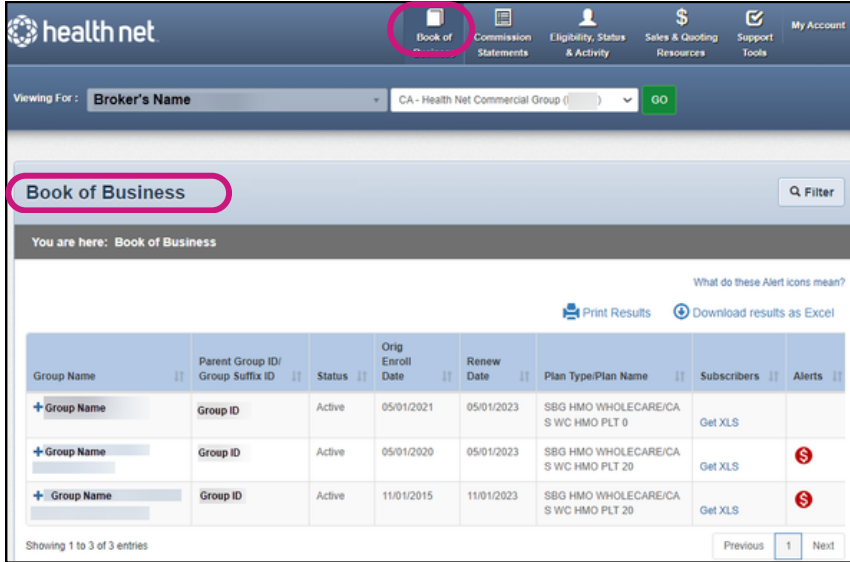

Other Features on the page include:

- The ability to show 10, 25, 50, or 100 entries per page (the default is 10)
- The ability to print the list results
- The ability to download the list results to Excel
- Filter on the search results
- View what each Alert icon means

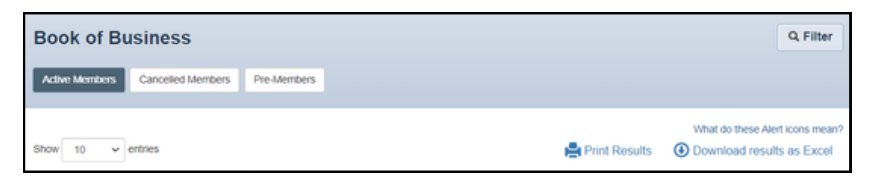

- If you have more than one legacy Broker ID, then to view a group list for an ID other than the legacy Broker ID shown in the dashboard, you must change the dashboard to that ID
- Click Go.

**A broker-client relationship must exist in the source systems for a member to show on a Broker's book of**

Ī

# page information:

- Group Name (can be clicked to expand and see the child groups under that ID
- Parent Group ID / Group Suffix ID
- Status
- Original Enrollment Date
- Renew Date
- Plan Type / Plan Name
- Subscribers
- Alerts

#### Filtering Your Group List

- To filter the list and to find a specific group:
	- Click the Filter button.
	- This will expand the filter criteria allowing the user to search within that line of business.
	- Once the data is entered, click Search to initiate the filtering.

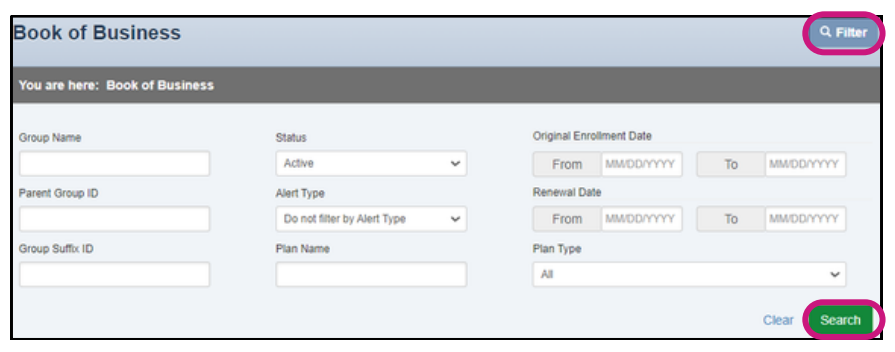

### Group List Filter Criteria:

- Group Name
- Parent Group ID
- Group Suffix ID
- Status (default is Active)
- Alert Type
- Plan Name
- Plan Type
- Original Enrollment Date (a range)
- Renewal Date (a range)

#### **Subscribers**

If the group contains subscribers, a link to view the combined subscribers in all the groups under that parent is presented at the Parent Group Level. This will download a spreadsheet.

When a group is expanded, and there are subscribers in a child group, the user has two options:

- View List clicking this takes the user to the Subscriber List screen for the child group
- Get XLS clicking this will download the list of subscribers for the child group.

#### Subscriber List XLS information:

- Subscriber First Name
- Subscriber Last Name
- Subscriber ID
- Plan Type
- Plan Name
- Status
- Address
- Phone Number
- Relation
- Effective Date
- Overage Adult Dependent (OAD)
- Notes (will be any member specific alerts)

#### Alerts

There are a handful of alerts that can be displayed for each member, and these are represented by different icons.

#### Alert Icon Definitions

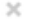

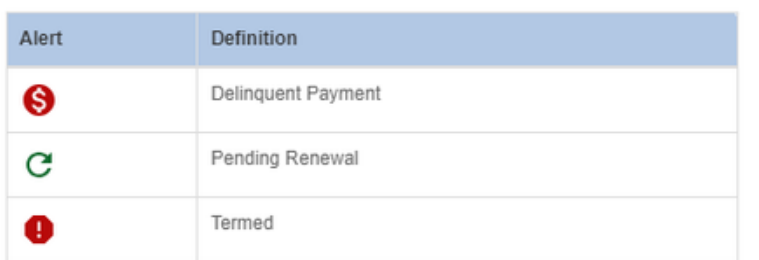

#### Alert Information

- Delinquent Payment
- Pending Renewal
- Termed

#### View Group Details

- **The Group Name in the list is hyperlinked and clickable.** 
	- Clicking on the Parent Group will expand the list to see all child groups beneath that make up that parent group.
	- To view a specific group's details:
		- Click on the child Group name.

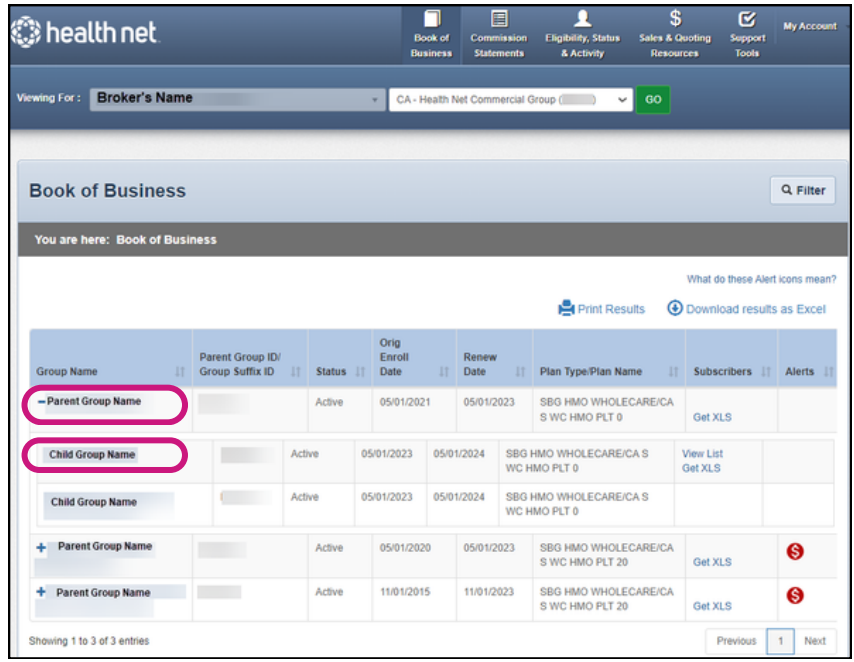

# Additional Details on

#### Multiple Tabs:

- Contact Information (default)
- Group Status & Key **Dates**
- Billing & Payment
- Renewal & Enrollment
- View Subscriber List (link)

### Contact Information Tab

The Contact Information tab will display information about that group:

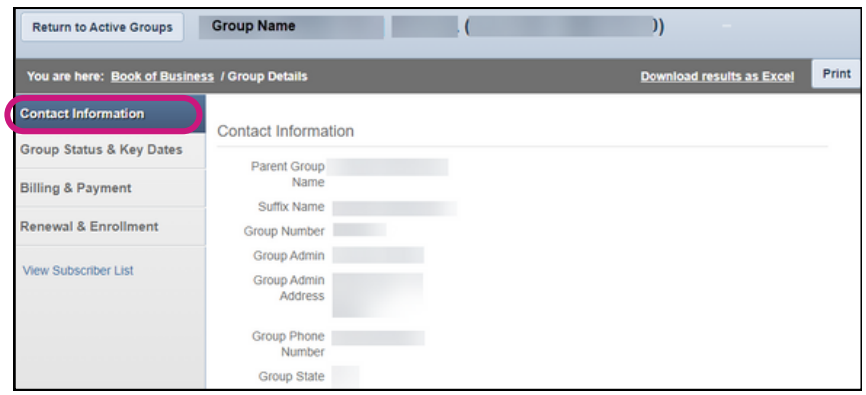

Group Status & Key Dates Tab

The Group Status & Key Dates tab will display the information about the most recent invoice for that member:

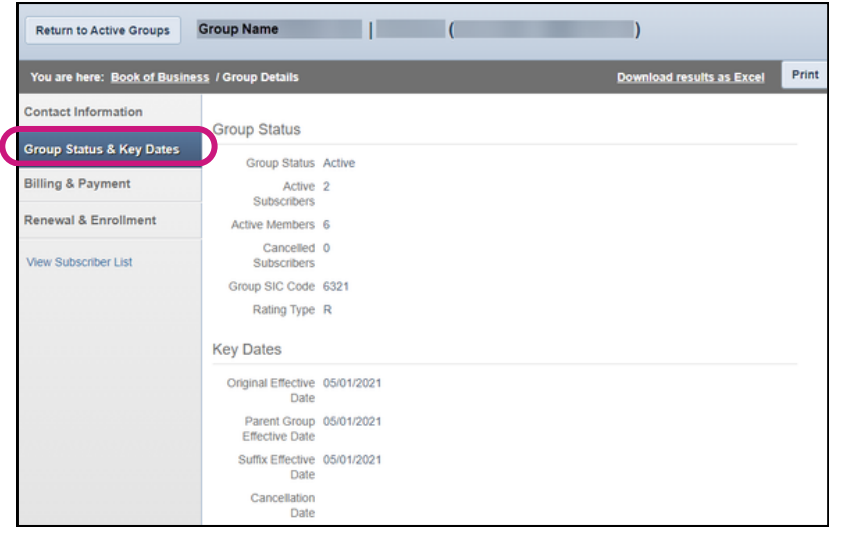

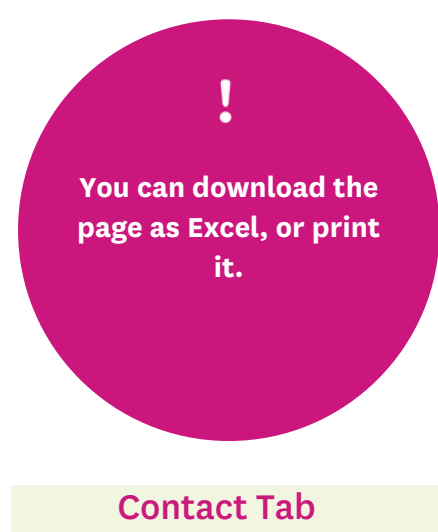

# Information:

- Parent Group Name
- Suffix Name
- Group Number
- Group Admin
- Group Admin Address
- Group Phone Number
- Group State

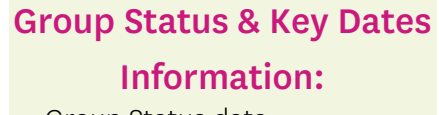

Group Status data

- Group Status
- Active Subscribers
- Active Members
- Canceled Subscribers
- Group SIC Code
- Rating Type
- Key Dates data
	- Original Effective Date
	- Parent Group Effective Date
	- Suffix Effective Date
- Cancellation Date

### Billing & Payment Tab

The Billing & Payment tab will display the information about that group:

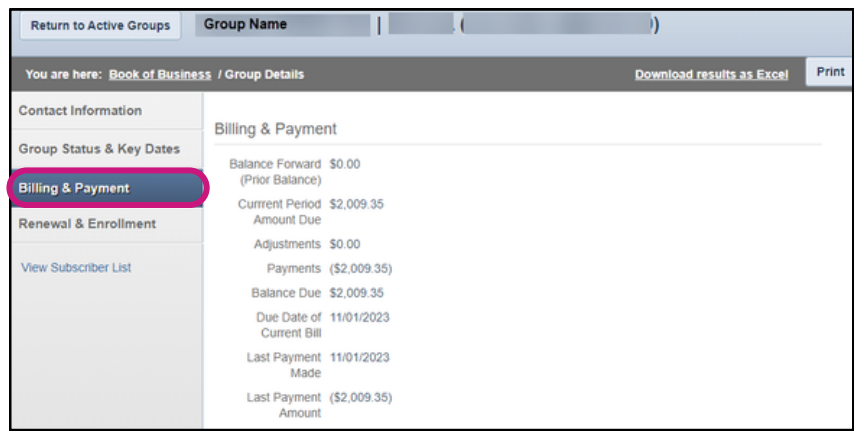

### Billing & Payment Information:

- Balance Forward (Prior Balance)
- Current Period Amount Due
- Adjustments
- Payments
- Balance Due
- Due Date of Current Bill
- Last Payment Made
- Last Payment Amount

#### Renewal & Enrollment Tab

The Renewal & Enrollment tab will display the information about that group:

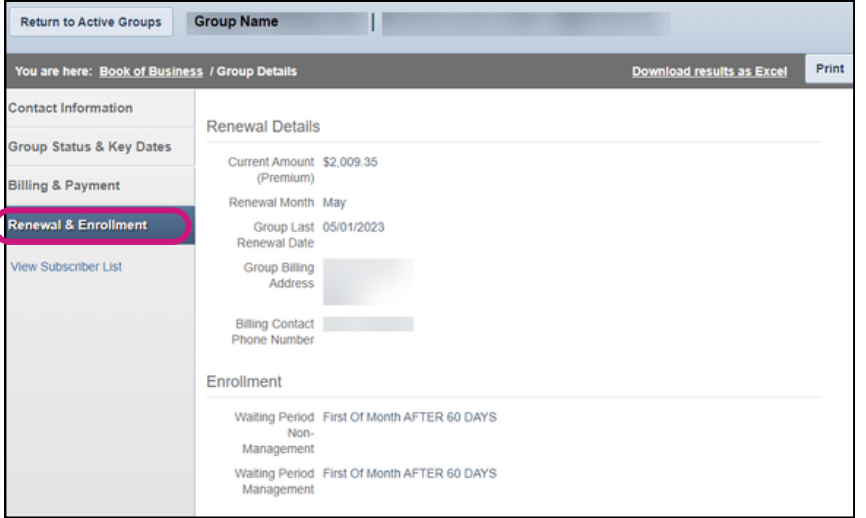

### Renewal & Enrollment Information:

Renewal Details

- Current Amount (Premium)
- Renewal Month
- Group Last Renewal Date
- Group Billing Address
- Billing Contact Phone Number

Enrollment

- Waiting Period Non-Management
- Waiting Period Management

#### View Subscriber List

- You can view the subscribers within a child group in one of two ways:
	- Clicking View List from the Group List page
	- Clicking View Subscriber List from the Group Details page

The Subscriber List will contain the details for the subscribers within the group:

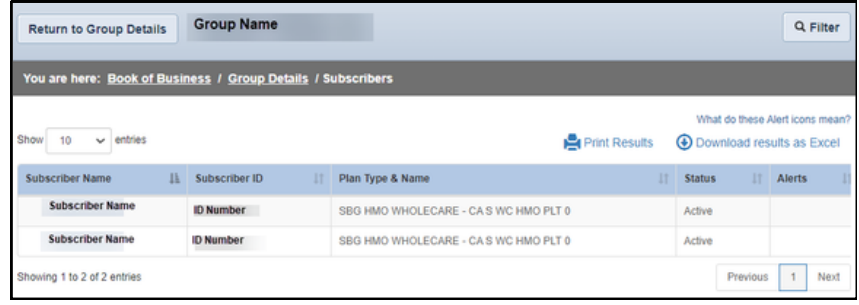

- Clicking a Subscriber name will present you with specifics about that subscriber.
- Additional details will be available in multiple tabs.

#### Contact Information Tab

The Contact Information tab will display the information about that subscriber: Contact Tab

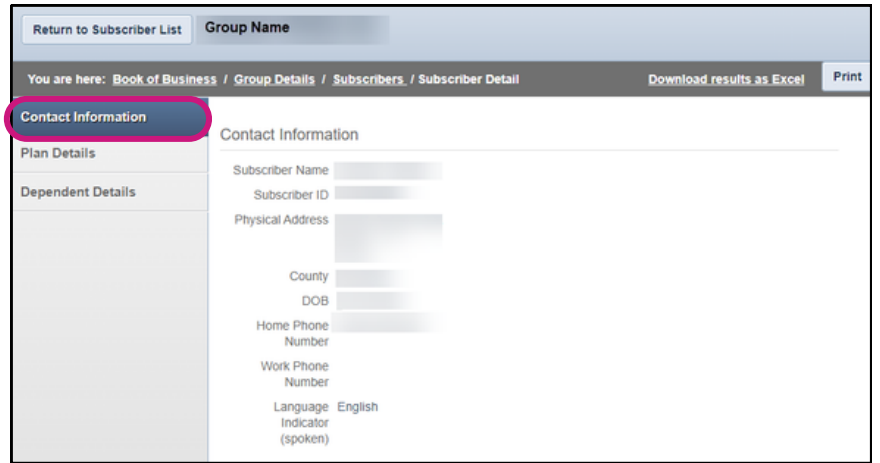

### Subscriber List Information:

- Subscriber Name
- Subscriber ID
- Plan Type & Name
- Status
- Alerts

### Additional Subscriber Information in Multiple

#### Tabs:

- Contact Information (default)
- Plan Details
- Dependent Details

# Information:

- Subscriber Name
- Subscriber ID
- Physical Address
- County
- $\bullet$  DOB
- Home Phone Number
- Work Phone Number
- Language Indicator (Spoken)

### Plan Details Tab

The Plan Details tab will display the information about that subscriber's plan:

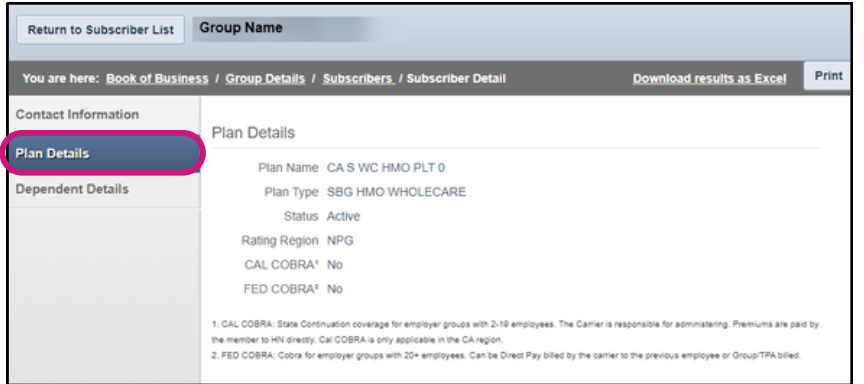

#### Plan Details Information:

- Plan Name
- Plan Type
- Status
- Rating Region
- CAL COBRA
- FEB COBRA

#### Dependent Details Tab

The Dependent Details tab will display the information about that subscriber's dependents, if applicable:

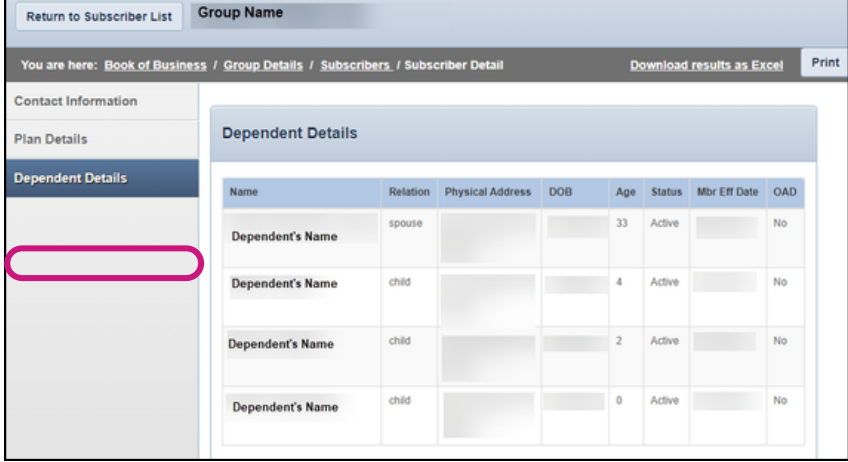

### Dependent Details Information:

- Name
- Relation
- Physical Address
- DOB
- Age
- Status
- Member Effective Date
- Overage Adult Dependent (OAD) Status

#### Additional Resources

Additional guides and resources for self service options that available can be found on the Health Net Broker site in the Forms & [Brochures](https://www.healthnet.com/content/healthnet/en_us/brokers/forms-brochures.html) section.

### Commission Statements

### Contact Information Tab

To view your Commission Statements:

Select Commission Statements tab of navigation menu located the top of the screen.

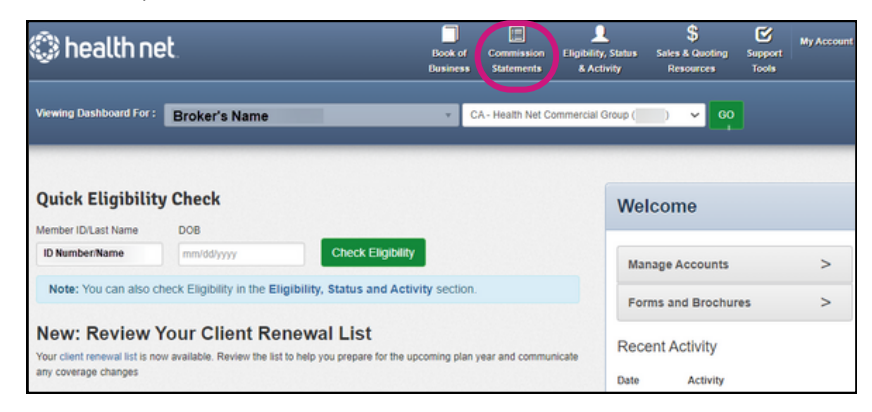

#### IFP/Marketplace

- By default, any commission statements and other related documents created within the past six (6) months will be displayed on the page.
	- To find additional reports past six months, modify the start and end dates and search.

#### Commercial Group & Medicare Supplement

- By default, any commission statements and other related documents created within the past one (1) month will be displayed on the page.
	- To find additional reports past the most current month, modify the start and end dates and search.

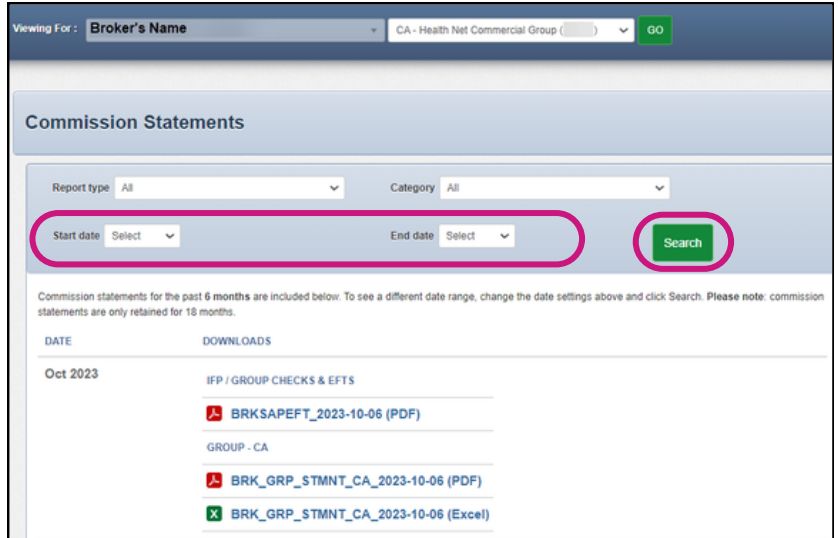

**Health Net Broker statements are based on the legacy Health Net Broker ID, you may not see everything in one view. If not, try changing the state/plan on your dashboard.**

### Commission Statements

#### Searching by Report Type and Date

- $\bullet$ If you want to separate out the data presented, you can change the report type to reflect the type of document to show.
	- You can also change the start and end dates to reflect a shorter (or longer) time period.

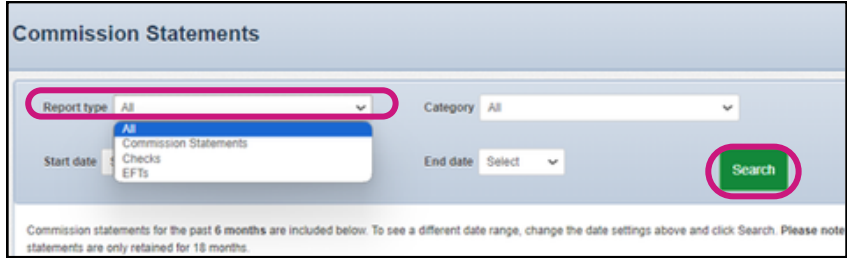

Clicking a file will open the commission statement to view, print, save, and so on.

#### **Overview**

 $\bullet$ Within the Eligibility, Status & Activity section, the available pages will depend on the profile selected in the dashboard.

#### IFP/Marketplace

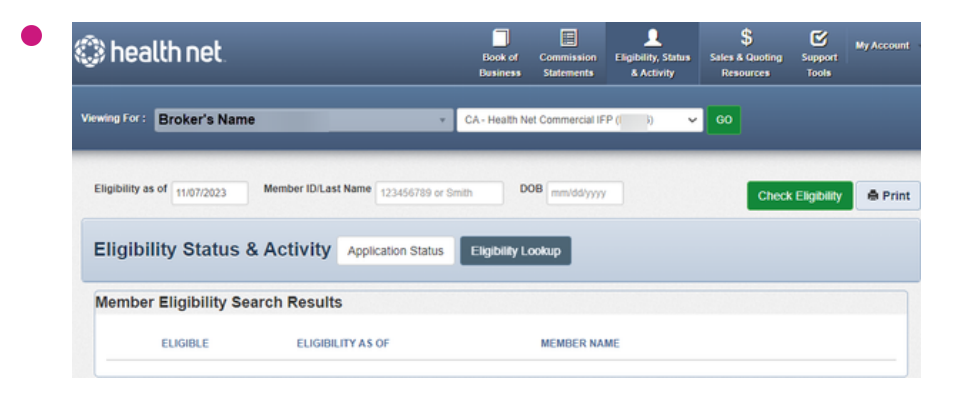

### IFP/Marketplace & Medicare Supplement available pages are

- Application Status (default landing page)
- Eligibility Lookup

#### Commercial Group

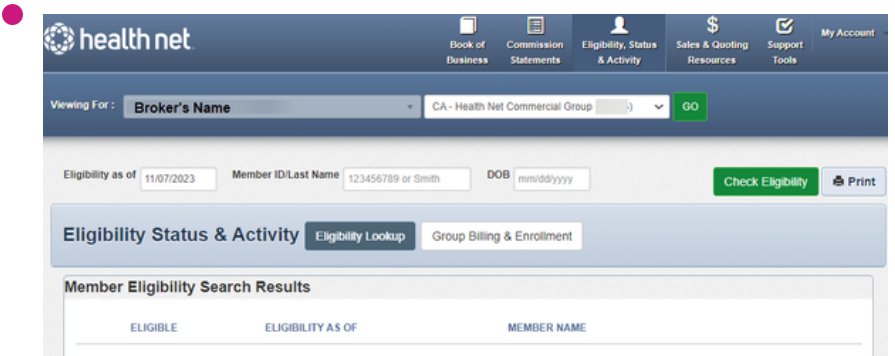

### Commercial Group available pages are:

- Eligibility Lookup (default landing page)
- Group Billing & Enrollment

#### Application Status

*Applicable Lines of Business: IFP/Marketplace, Medicare Supplement*

Within the Eligibility, Status & Activity section, the default landing page is Application Status.

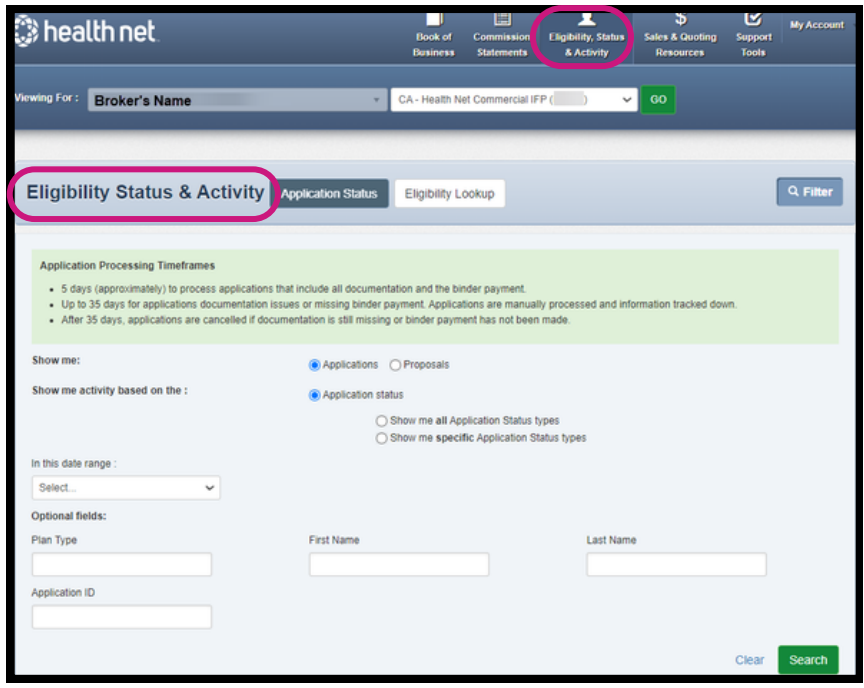

#### **IFP/Marketplace**

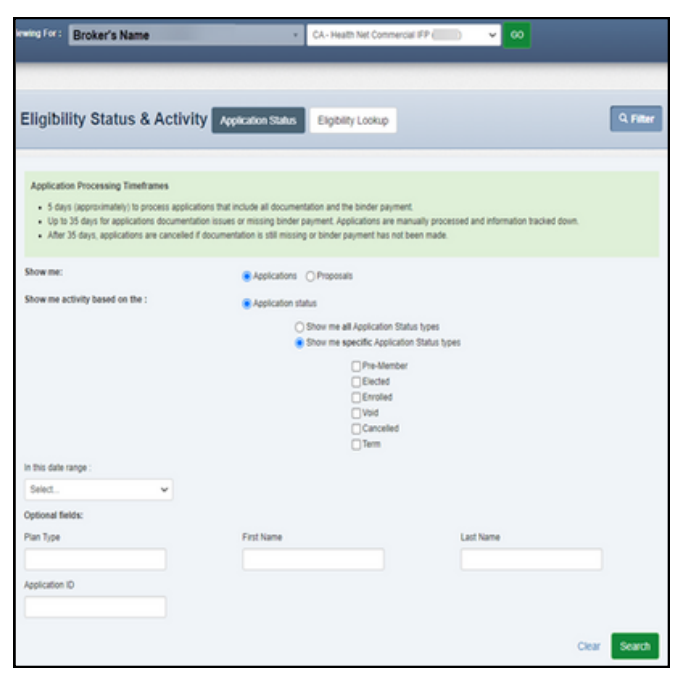

**While the tool for Commercial IFP and Medicare Supplement are nearly identical, there are some differences you should be aware of.**

ī

### **Differences** Commercial IFP vs. Medicare

- The application processing times will differ in the green bar
- The type of search would also vary slightly
- The status types will also differ slightly, as well.

### Application Status (continued)

#### **Medicare Supplement**

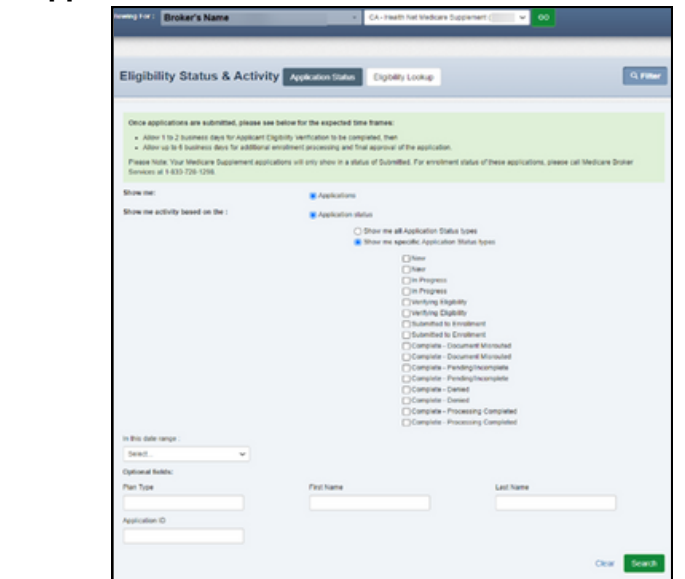

#### To Search:

- Select ALL Application status types (generally the best approach for IFP/Marketplace)
- Select the date range
- Enter any additional information in the Optional Fields section
- Click Search
- To use the Application Status, you need to select a either an IFP/Marketplace or Medicare Supplement plan from your dashboard.

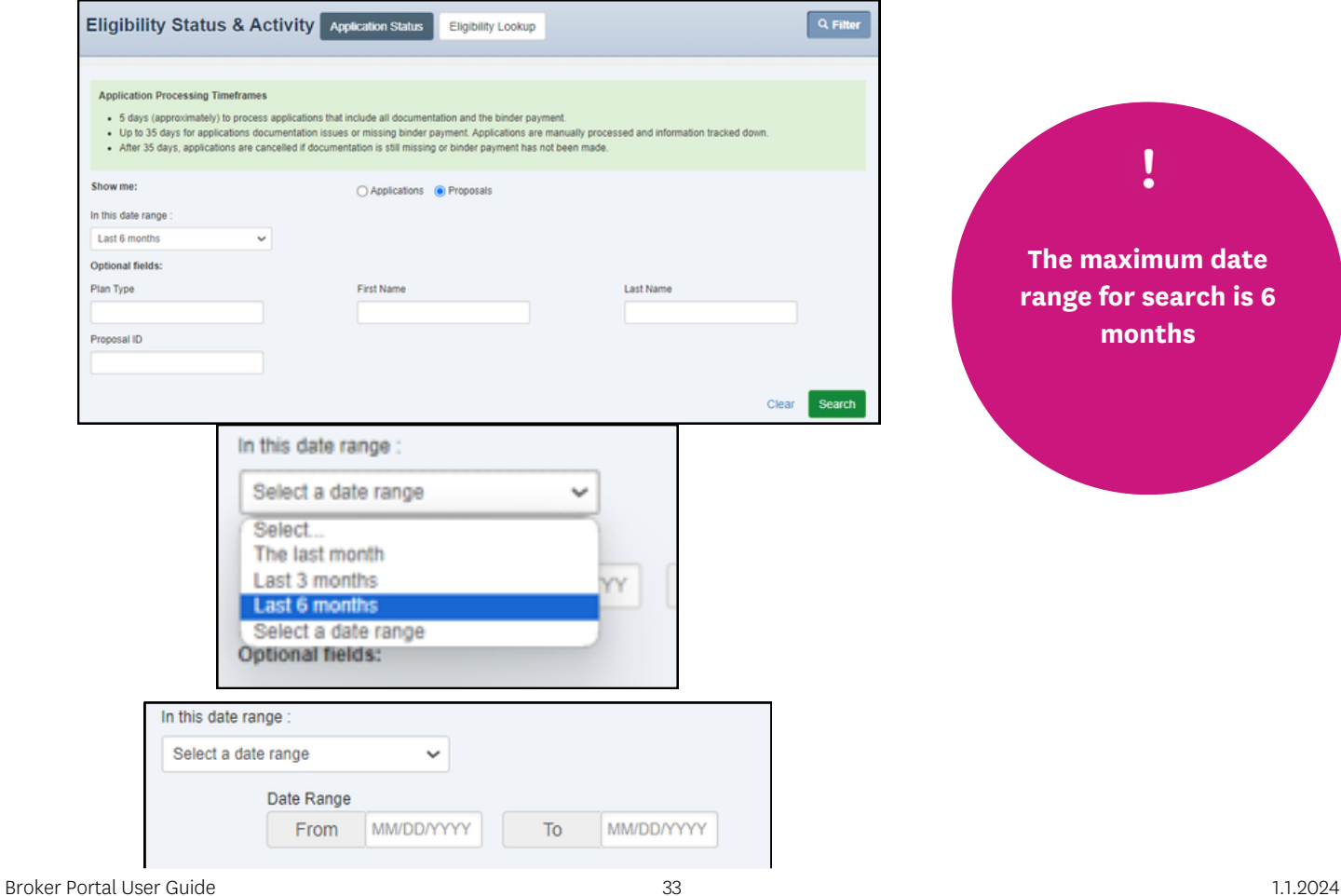

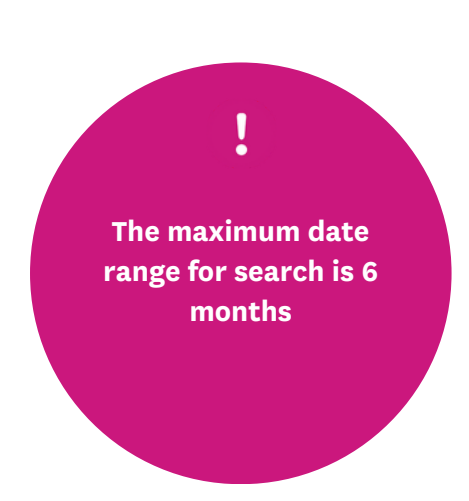

### Application Status (continued)

The results will be returned based on the search parameters:

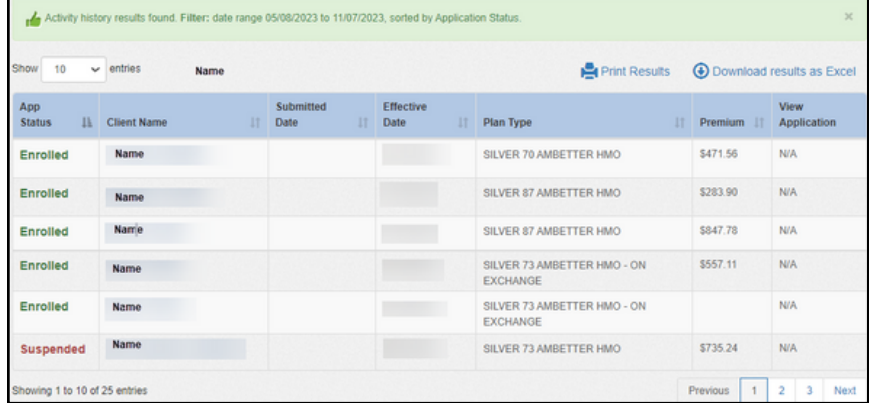

Clicking View Application will pull up an image of the Off Exchange IFP/Marketplace application.

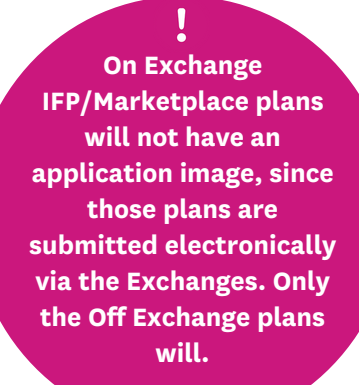

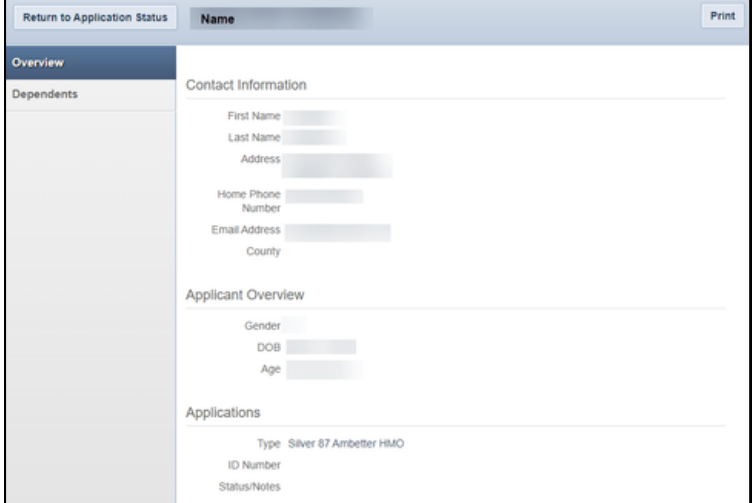

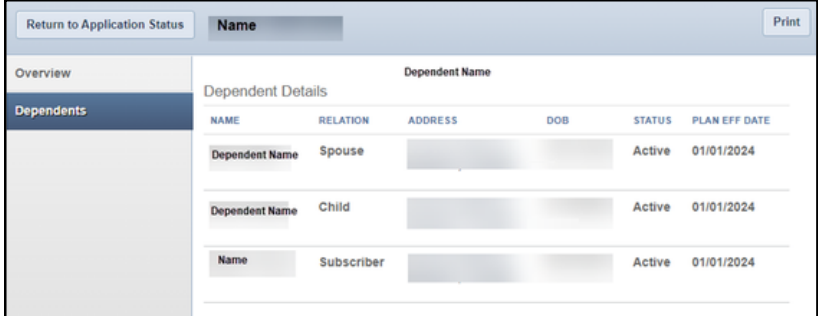

Clicking the member's name will display additional details about the applicant, and any dependents if applicable.

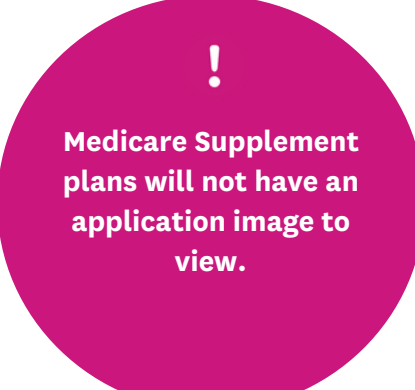

#### Viewing Individual & Family Plan (IFP) Proposals

*Applicable Lines of Business: CA IFP/Marketplace*

- To view CA IFP/Marketplace proposals you have sent to your clients:
	- Select a California (IFP) plan from your dashboard
	- Navigate to the Application Status tool

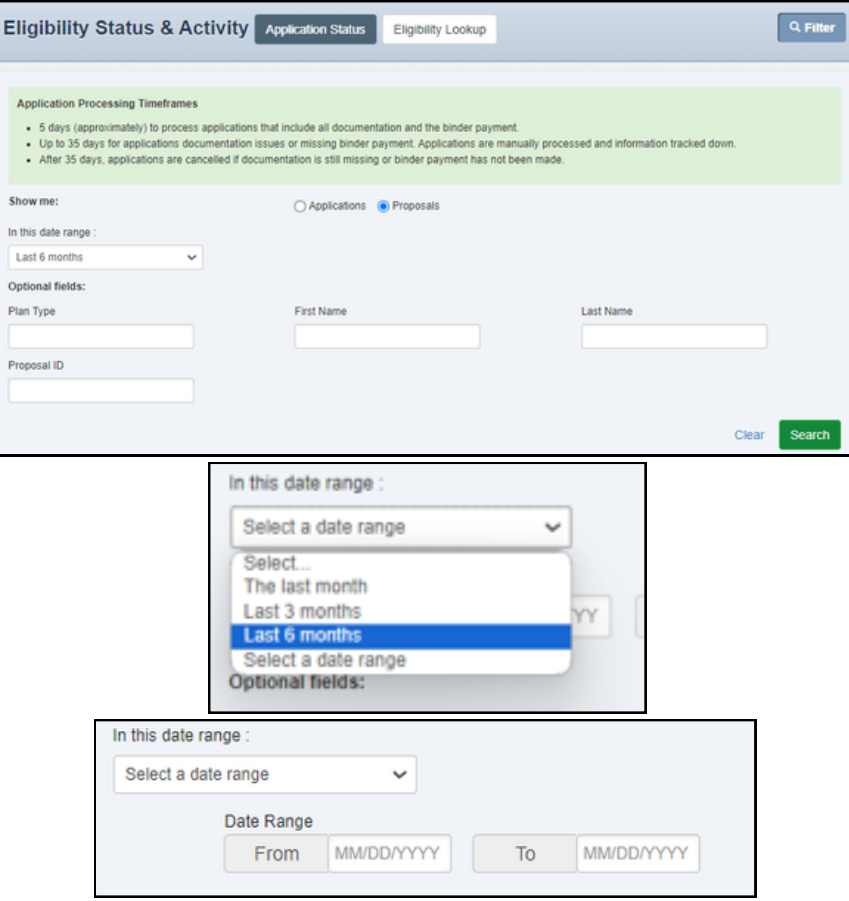

#### To Search:

- Select the Proposals option and the date range
- Enter any additional information in the Optional Fields section.
- Click Search.

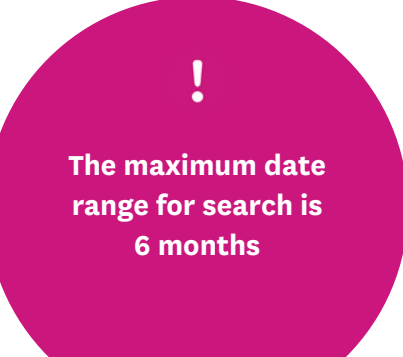

The results will be returned based on the search parameters:

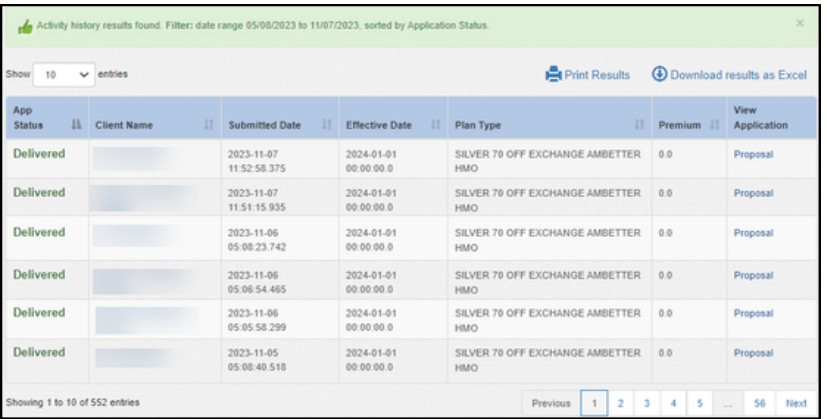

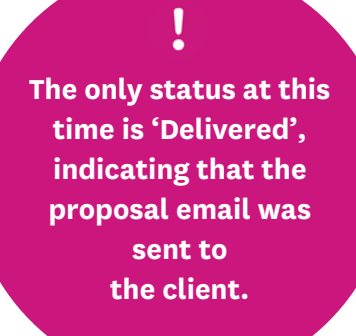

### Viewing Commercial IFP Proposals

Clicking the member's name will display additional details about the proposal, including the plans selected for that client.

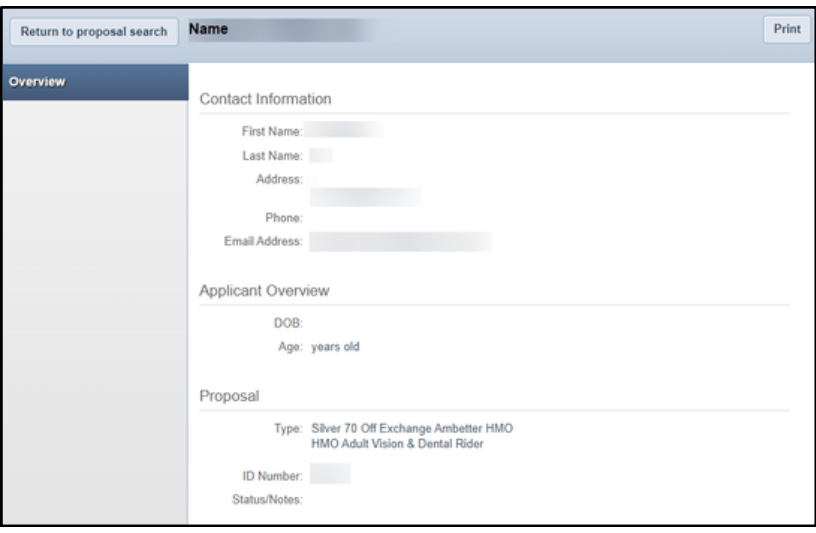

# Eligibility Lookup

*Applicable Lines of Business: IFP/Marketplace, Commercial Group, Medicare Supplement*

#### Viewing Member Eligibility

To verify member eligibility:

- Select Eligibility, Status & Activity at the top of your screen.
- Select Eligibility Lookup.
- Enter the Eligibility as of (if it is not today's date; otherwise, today's date will be the default value)

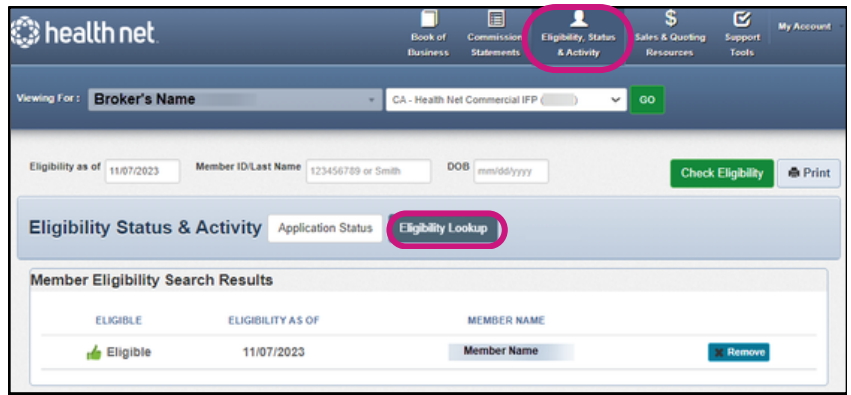

#### Viewing Member Details

The Member Record opens to the Overview tab and displays Member Information.

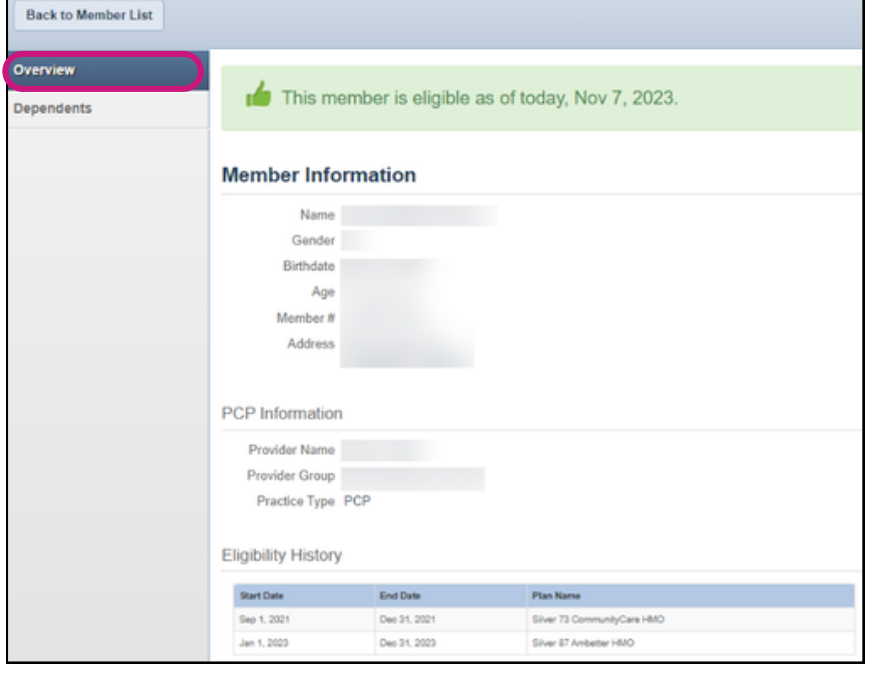

### Eligibility Lookup Information:

- Member's ID or Last Name
- Member's Date of Birth
- Click Check Eligibility.
- To check additional members, repeat the steps above.
- To print the eligibility information, click Print.
- To open the Member Details, click on the blue Member Name.

# Eligibility Lookup

### Viewing Member Eligibility (continued)

The Member Record opens to the Dependents tab and displays  $\bullet$ Dependent Details.

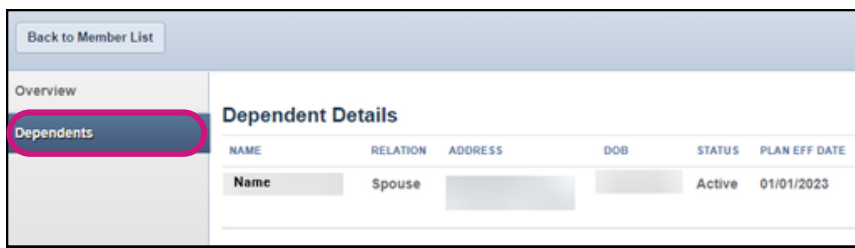

You can also use the Quick Eligibility Check on the landing page when you log in.

### Quick Eligibility Lookup

 $\bullet$ Unlike the option described above, this option only looks at the current date's eligibility of a member.

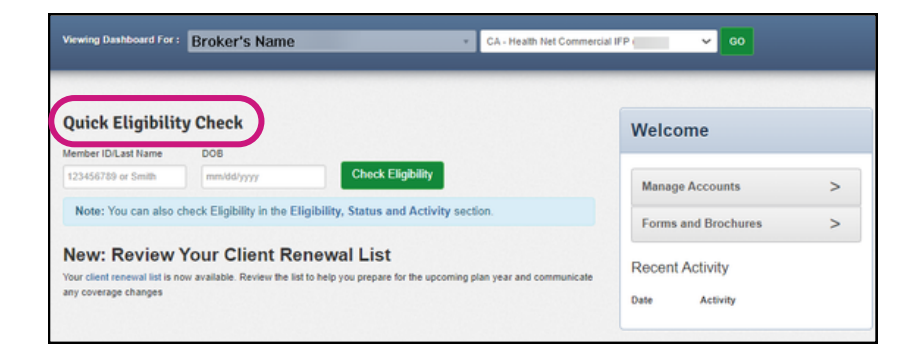

### Group Billing & Enrollment

*Applicable Lines of Business: Commercial Group*

#### Group Billing & Enrollment Support

- To Support your Group's billing enrollment capabilities:
	- Select a group profile from your dashboard and click GO.
	- Select **Eligibility, Status & Activity** at the top of your screen.
	- Select Group Billing & Enrollment.
	- Click the Go to HealthNet.com Billing and Enrollment Tool button. You will be single signed on (SSO) to the legacy HealthNet broker portal to use those tools.

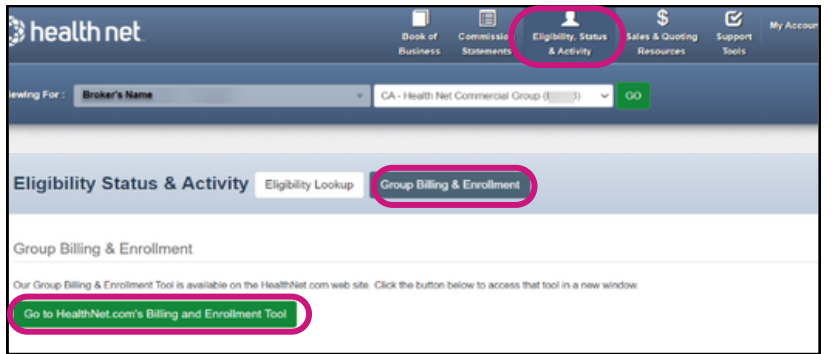

**If this is the first time you've navigated to the tool, you will see the following message: "Wait approximately 5- 10 minutes and try again."**

I

You will land on the following page, and be able to search for your groups and support them, just as you do now.

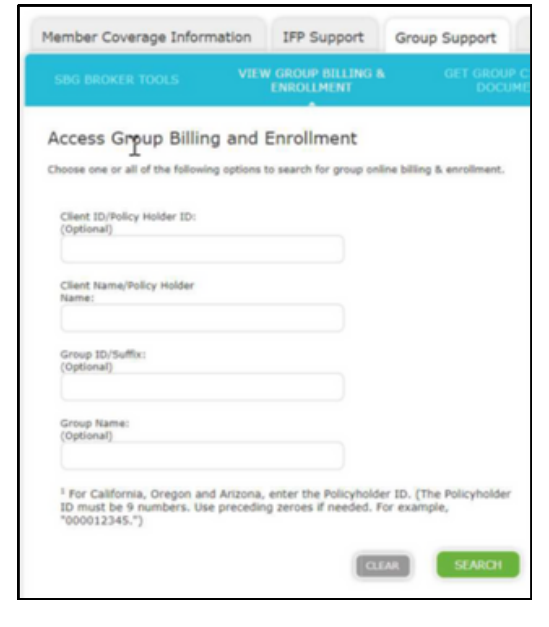

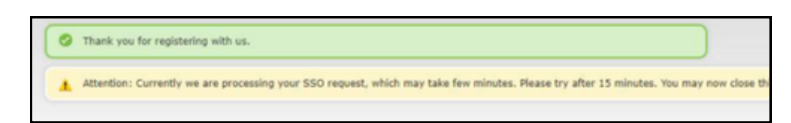

*Applicable Lines of Business:*

*CA IFP, Commercial Group, CA Medicare Supplement*

#### California: Health Net Commercial Individual & Family Plan Online Enrollment Proposal Tool

- To access and create a proposal for Commercial IFP products for a California Commercial IFP plan:
	- Select the Health Net Commercial plan from dashboard & click Go.
	- Select Sales & Quoting Resources at the top of the screen.
		- The default landing page will be the Quoting Tools page.
	- Click the Create an Individual or Family Plan Proposal link .

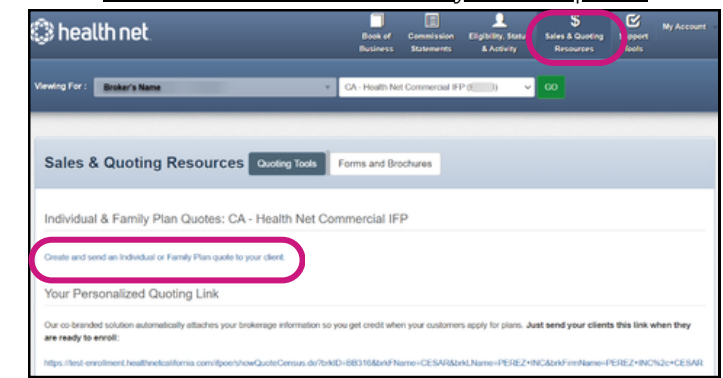

- Enter a California ZIP code.
	- The county will automatically populate, unless the ZIP code crosses two counties, at which point you must select one.
	- Select the kind of coverage you are creating a proposal for:
		- Individual: an individual applicant over 18
		- Family: an individual over 18 with family members
		- Dependents: children -applicant(s) under 18
	- Enter the birth dates for each applicant.
		- The primary will be listed with the option to select a Spouse/Domestic Partner or Dependent based on selecting Family or Children coverage types.
		- Click Continue

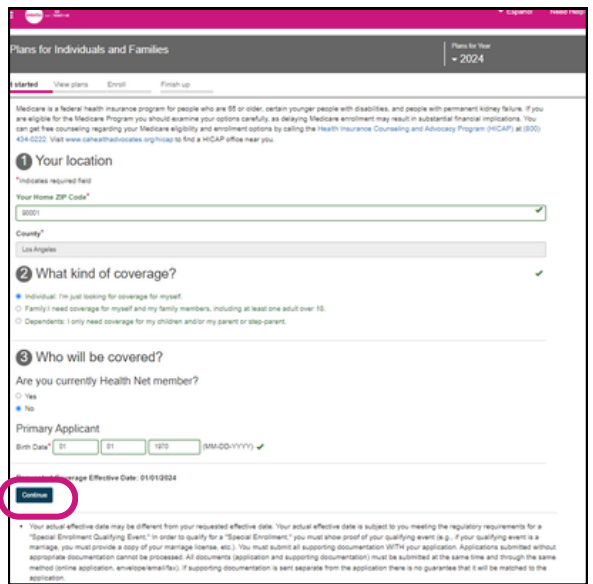

**For the plans you wish to recommend to your client: Check the 'Include in Proposal' box.**

#### California: Health Net Commercial Individual & Family Plan Online Enrollment

*Applicable Lines of Business: CA IFP, Commercial Group, CA Medicare Supplement*

#### Proposal Tool (continued)

- To filter the Plan Types:
	- Click Filter/Sort Results button located at the upper left corner of the screen. (A new window will pop-up).
	- Select the desired plans
	- Click Save Filter.

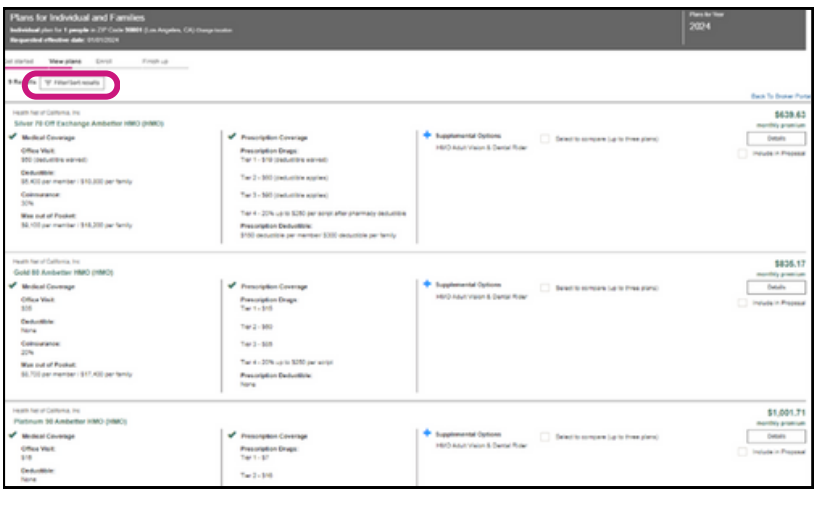

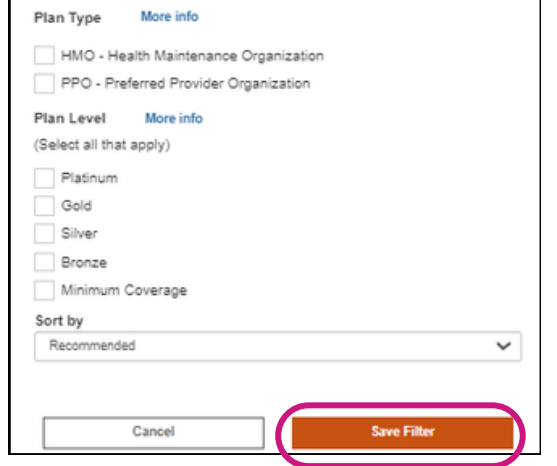

When done, scroll to the bottom of the plan offerings page and click the 'Include Selected Plans in Proposal' button. This will return you back to the portal to continue crafting the proposal

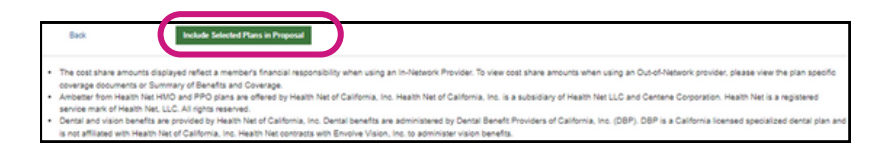

#### California: Health Net Commercial Individual & Family Plan Online Enrollment

#### Proposal Tool (continued)

- Enter the Applicant's First Name, Last Name, and Email.
	- You can also include additional details like Address and Phone Number.
	- When done, click Next.

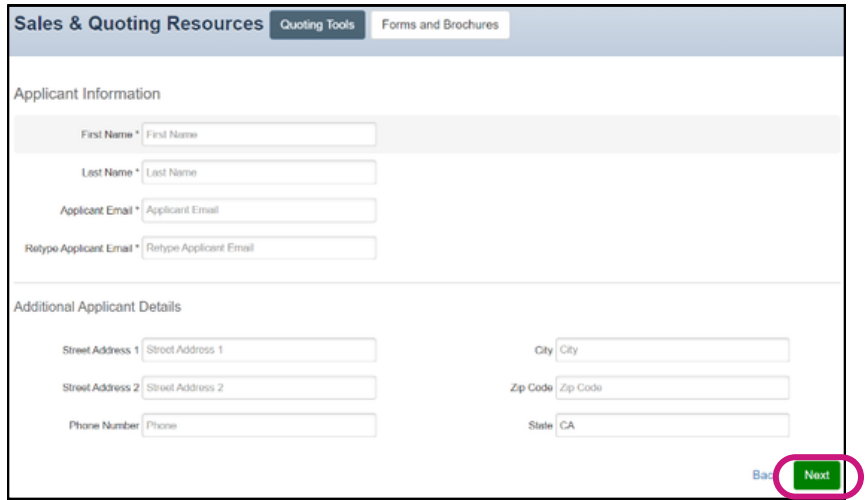

- Review the information on the next page, including:
	- The applicants included in the proposal, including date of birth.
	- The Plans included, and whether the adult dental and vision riders should be included or not.
	- When done, click Next.

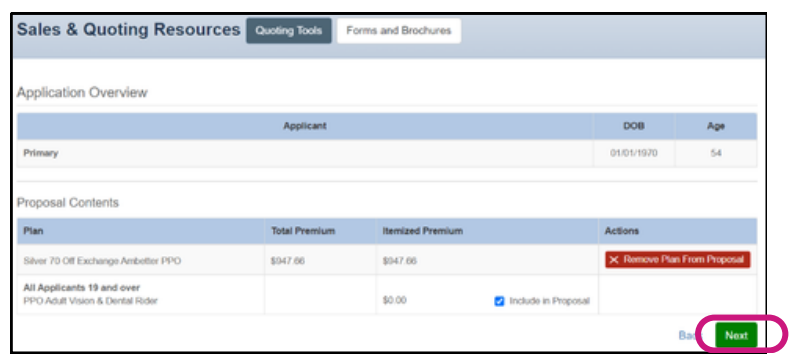

#### California: Health Net Commercial Individual & Family Plan Online Enrollment

#### Proposal Tool (continued)

- **•** Finally, you may include a personalized message to your client before the proposal is sent off.
	- You can see the general structure of the proposal email your client will receive.
	- When done, click 'Send Proposal'.

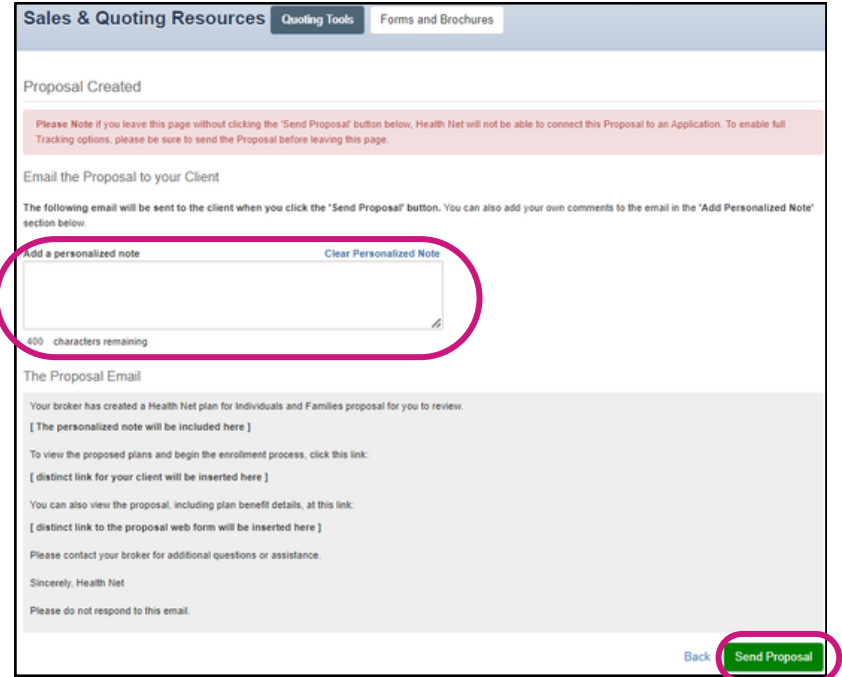

You will get a confirmation:

- Verifying the proposal was sent
- Along with the email you sent with it
- An ID number you can use to search for the proposal details in the Application status tool.

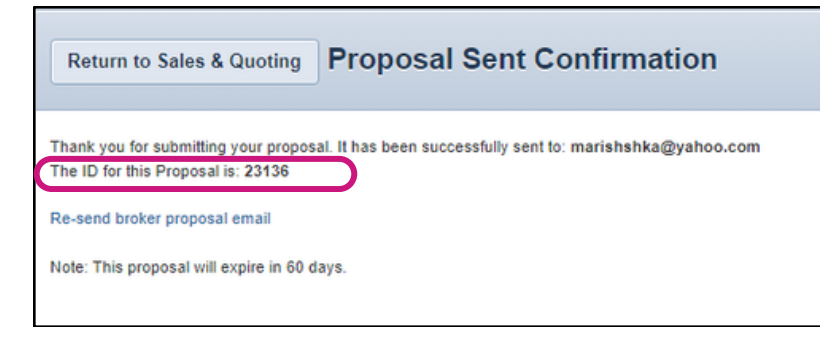

**The link provided to your client will expire in 60 days.**

### California: Health Net Commercial Individual & Family Plan Online Enrollment

### Proposal Tool (continued)

Sample email sent to applicants of a proposal:

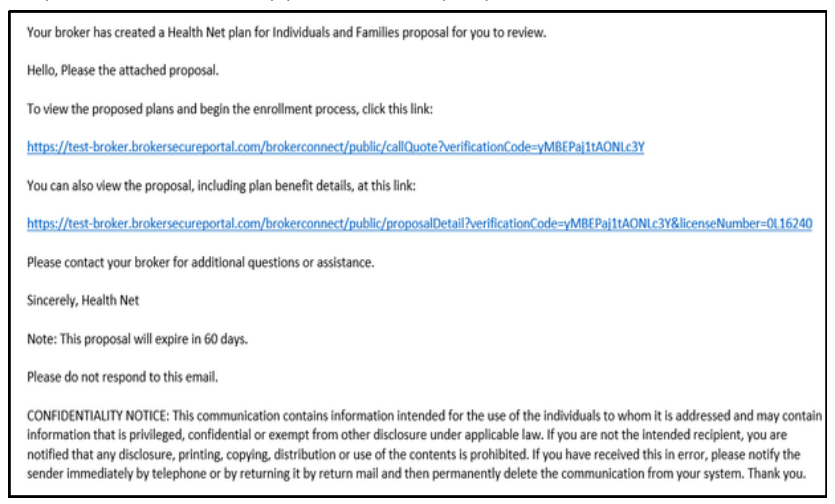

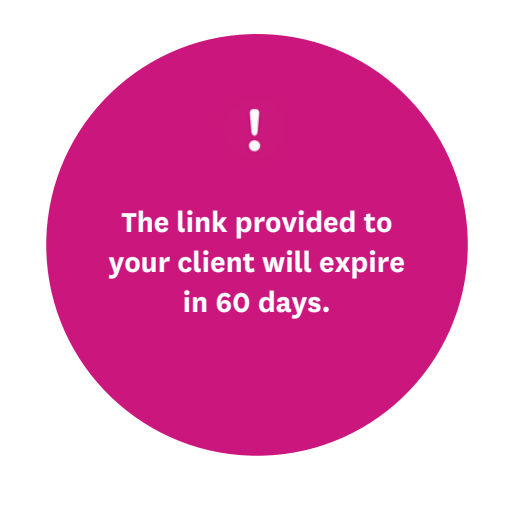

- The link your applicant will see will mirror the experience of the California Commercial IFP quoting tool, except your client will only see those plans you selected within the proposal for them to apply for online.
- Additionally, your broker information will be captured as they enroll online so you get appropriate credit for the sale.

### California: Health Net Commercial Individual & Family Plan (IFP) Online Enrollment Co-Branded Link

#### Branded Link

- $\bullet$ To access your own personalized co-branded link for the California Commercial IFP quoting tool:
	- Select the Health Net Commercial IFP plan on dashboard
	- Click Go.
	- Click 'Sales & Quoting Resources' at the top of your screen. The default landing page will be the 'Quoting Tools' page.
	- Click the link in the 'Your Personalized Quoting Link' section of the page to visit the IFP Online Enrollment tool.
		- The link can also be copied and provided to your clients via email, alternate web pages, etc.

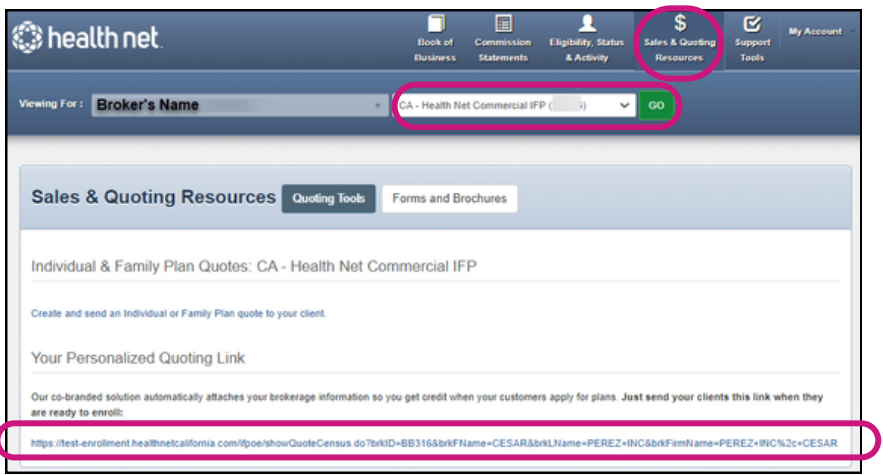

#### California/Oregon: Commercial Group

- To access your Small Business Group (SBG) quoting tools:
	- Select the Health Net Commercial Group plan in your dashboard and click Go.
	- Click Sales & Quoting Resources at the top of your screen. The default landing page will be the Quoting Tools page.
	- Click the Open Small Business Quoting Tools button to access the vendor tools.

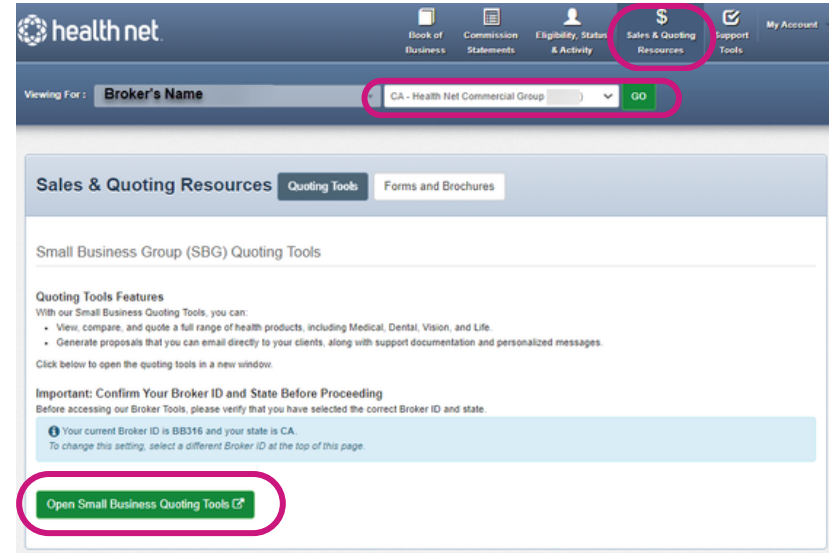

ļ **If you have multiple addresses in the contracting system, you may be asked to select which address to send to the quoting tools.**

### California: Medicare Supplement Online Enrollment

- To access CA Medicare Supplement quoting tools:
	- Select the CA Medicare Supplement plan on dashboard
	- Click Go.
	- Click 'Sales & Quoting Resources' at the top of your screen.
		- The default landing page will be the 'Quoting Tools' page.
	- Click the "Visit the CA Health Net Medicare [Supplement](https://test-shop-supplement.healthnetcalifornia.com/medsupp/) online [enrollment](https://test-shop-supplement.healthnetcalifornia.com/medsupp/) tool " link to visit the Medicare Supplement Online Enrollment tool.

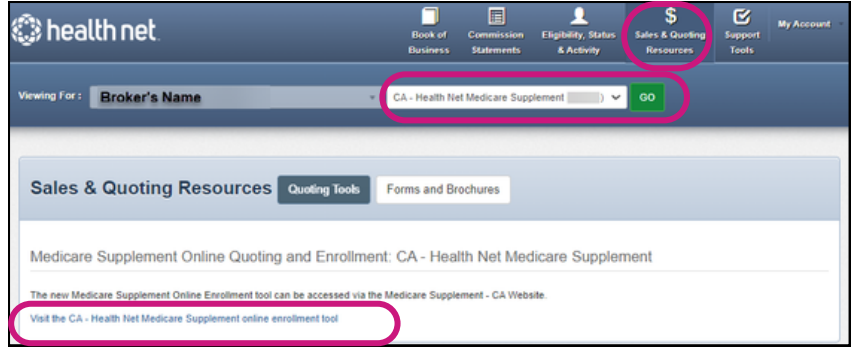

### Forms and Brochures

*Applicable Lines of Business:*

*CA IFP, Commercial Group, CA Medicare Supplement*

#### Commercial IFP

- To access available Forms and Brochures for a specific plan:
	- Select 'Sales & Quoting Resources' at the top of your screen.
		- The default landing page will be the 'Quoting Tools' page.
	- Click 'Forms and Brochures' button.
	- Documents (if any) that contain confidential & personal information will only be available for access on this page.

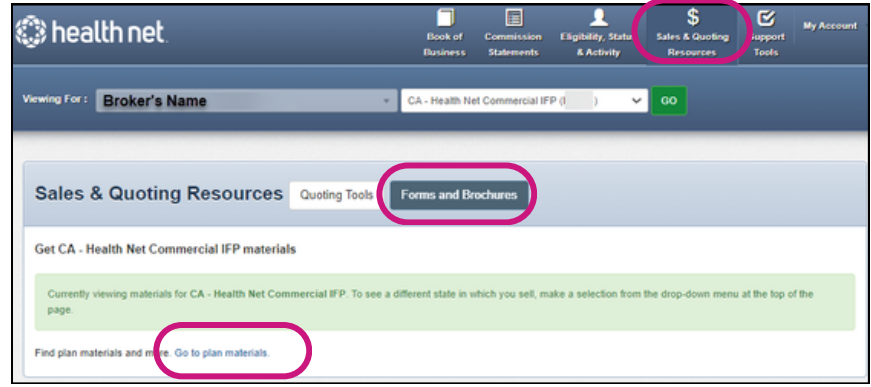

#### Commercial Group

- To view the selected plan's forms and brochures:
	- Click the "Go to plan materials" link.
		- You will be redirected to the relevant section of HealthNet.com where the selected plan's forms and brochures are posted publicly.

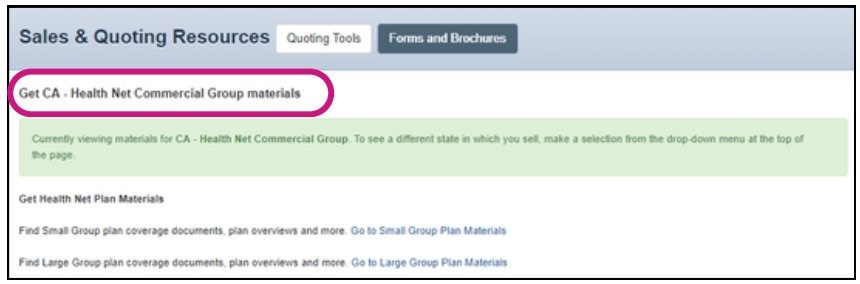

### Medicare Supplement

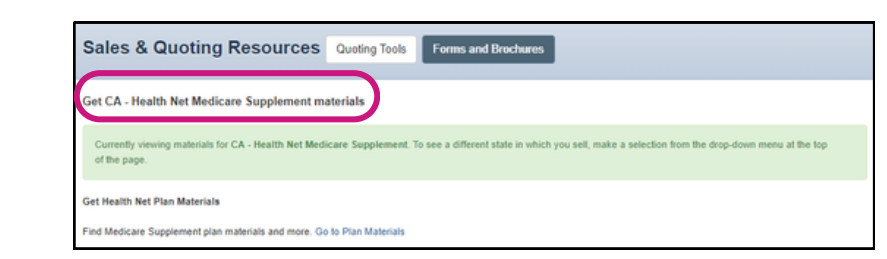

### My Account

#### Viewing Your Account

- Click My Account located in the upper right corner of the Dashboard to access the drop-down menu.
- 2 Click Account Details from the drop-down menu.

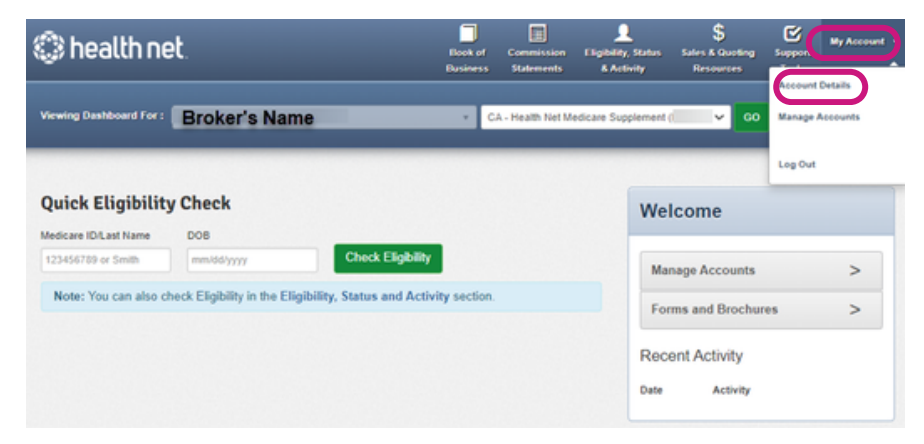

#### Account Details

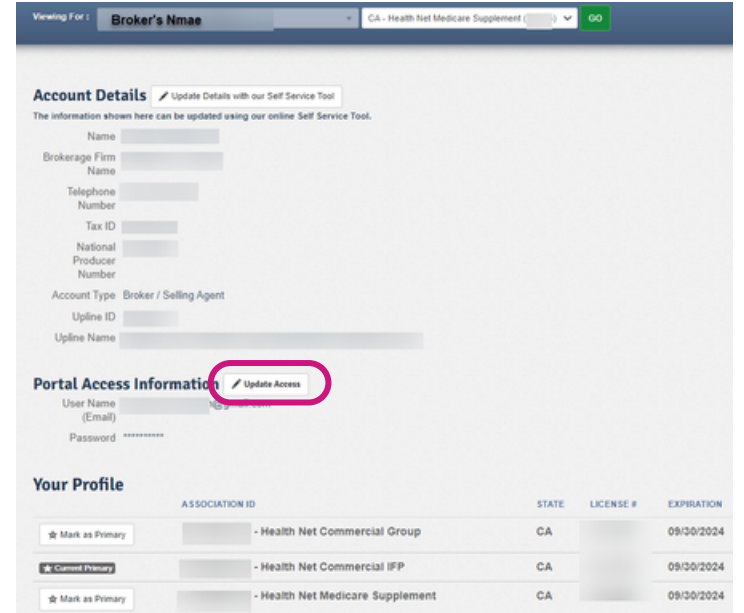

#### Portal Access Information and Access Information and Access Information and Access Information and Access Information

This information will be managed by the EntryKeyID identity tools. To change your account password, click Update Access.

#### Your Profile

Licenses by state and product, license numbers and license expiration dates.

Under Your Profile, the Current Primary Default state license for the account will be displayed. You can select another state license to Mark as Primary if needed.

#### Broker Portal User Guide 2012 1.1.2024

These details must be updated in the contracting system

- Name
- Brokerage Firm  $\bullet$
- Telephone Number
- Tax ID
- National Producer Number
- Account Type
- Upline ID
- 

# Manage Accounts (Create User)

- Agency/Upline and Broker/Agent users can use their web accounts to create web accounts for their office staff, and define which tools are available for use. When using this feature, you can disable/enable users, and manage permissions for your account.
	- Click My Account located in the upper right corner of the Dashboard to access the drop-down menu.
	- Click Manage Accounts from the drop-down menu.

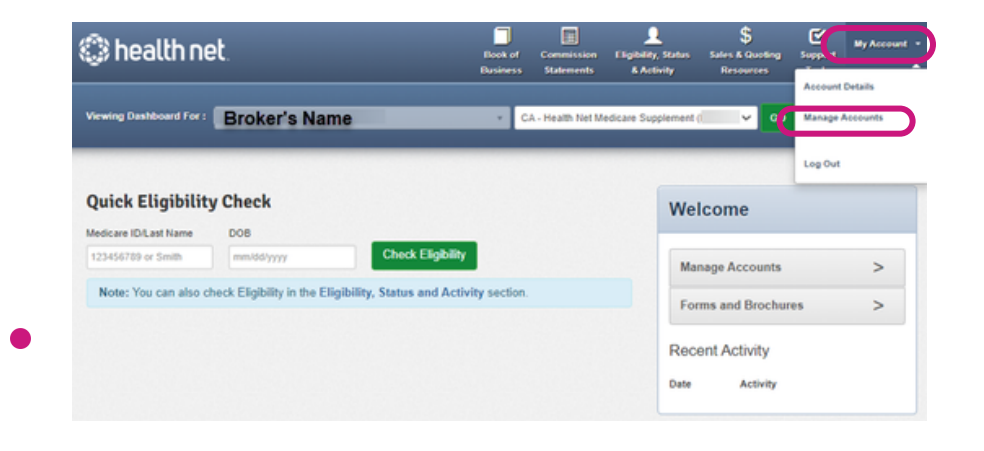

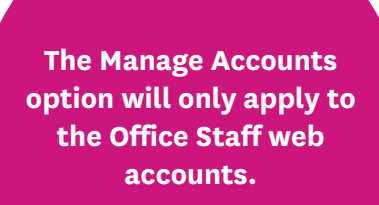

ī

#### Create User

- From the Search for User screen, click Create User.
- Enter their First Name, Last Name, Email address and Telephone Number
- Select the tools to which the user will have access and click Go.

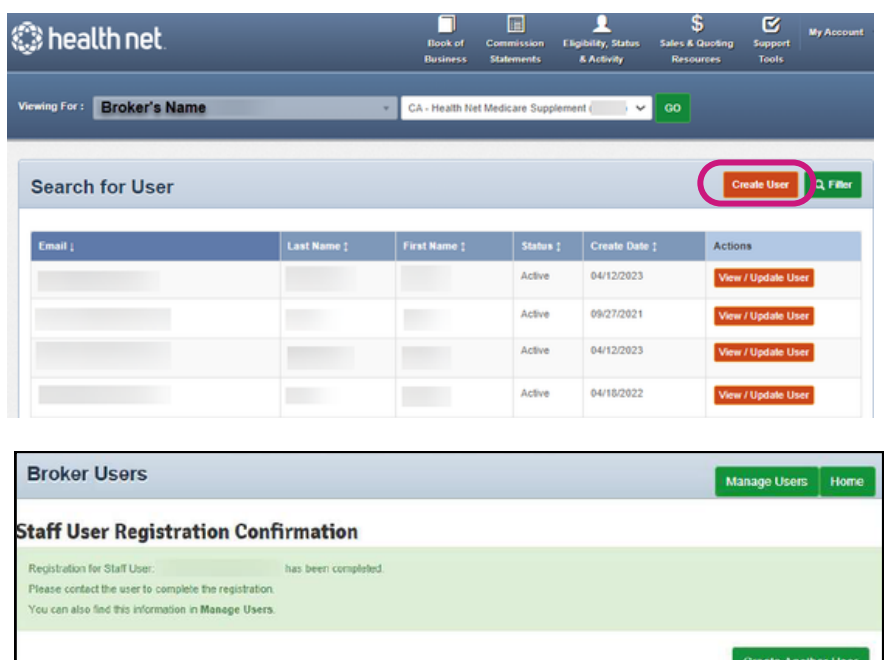

#### Action Buttons

- Create User
- View/Update User: The ability to view the Office Staff user's account information, or update their account.

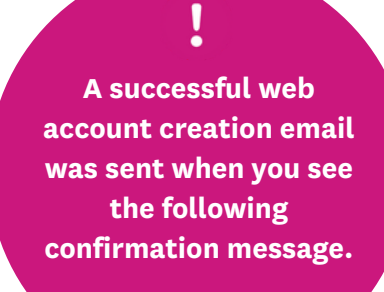

# Manage Accounts (Create User)

#### Registration Email to Staff User

- The new office staff user will then log into the portal using the email provided. The system will recognize if the user is new, and send the user into Account Recovery.
- The user will need to check their email and click the "Recover Your Account" link.

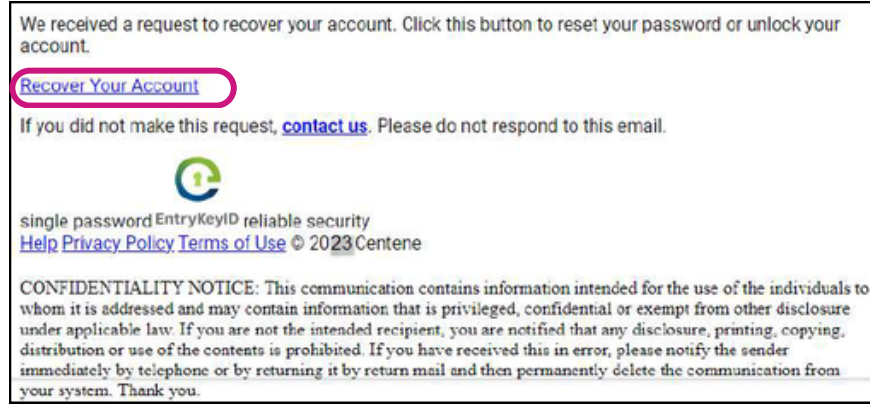

 $\bullet$  The office staff user will need to create their password by resetting

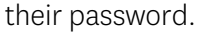

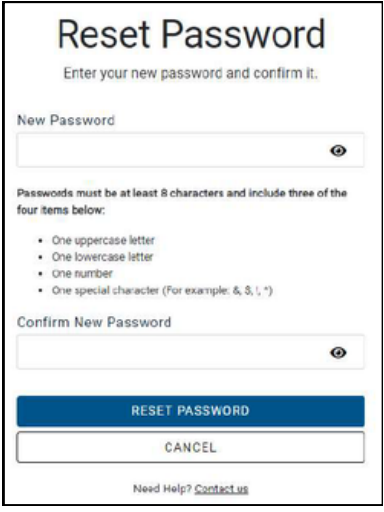

Upon successfully resetting/creating the password, the new office staff user can login to the portal.

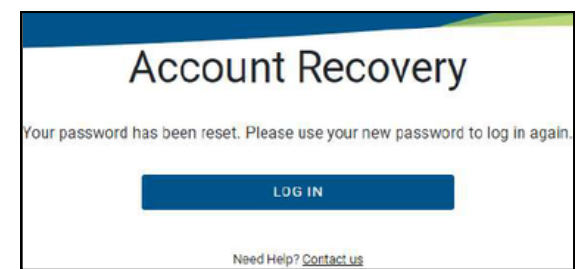

# Affiliated Brokers List

For Agency/Upline web accounts, you can view a list of all your  $\bullet$ affiliated brokers without having to scroll through your dashboard drop-down list.

- Click My Account located in the upper right corner of the Dashboard to access the drop-down menu.
- Click Affiliated Brokers List from the drop-down menu.

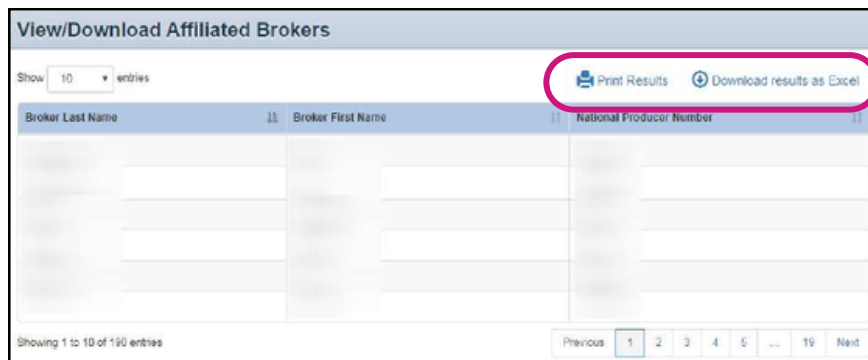

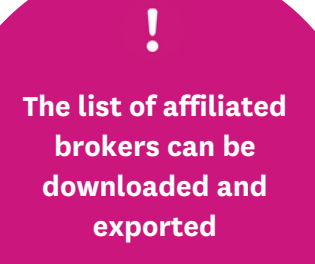

### Log Out

- Select the drop-down arrow next to My Account in the upper right corner.
	- Select Log Out.